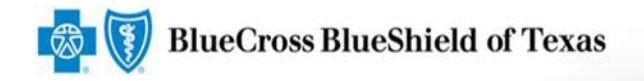

## **ACA Small Group Enrollment User Guide**

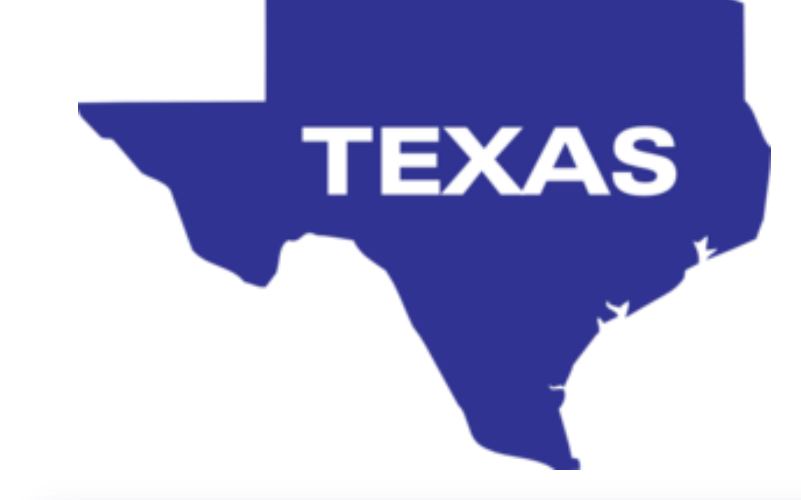

#### eSales Tools **Producers & General Agents**

Effective as of : July 2016

A Division of Health Care Service Corpuration و A Division of Health Care Service Corpuration a **A Division Service Corpuration** 

# Table of Contents

<span id="page-1-0"></span>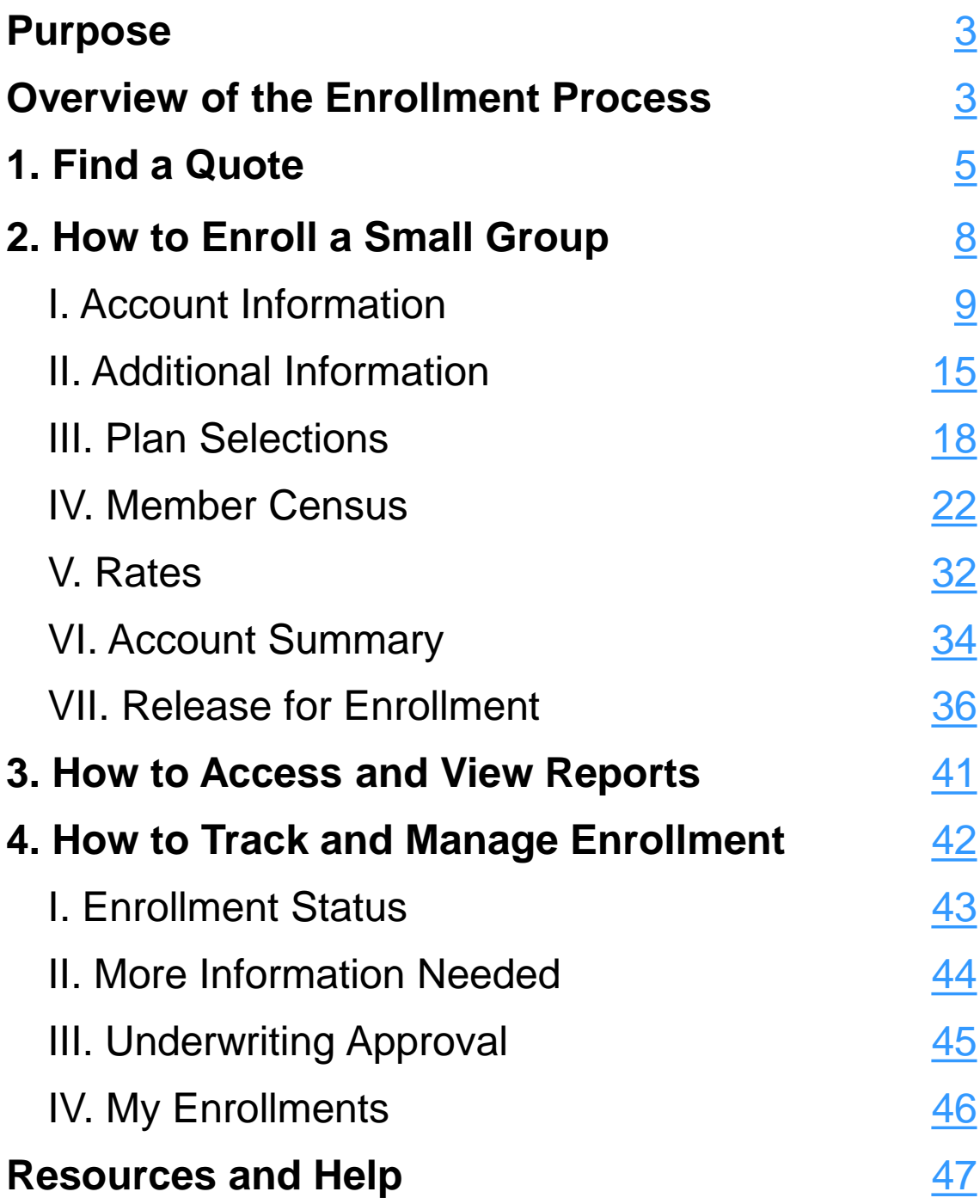

## Purpose

The purpose of this user guide is to provide step-by-step instructions and guidance to Producers and General Agents (GAs) as they enroll their groups using the enhanced eSales ACA Small Group Enrollment tool.

#### Important: *We encourage Producers to use the eSales ACA Small Group Enrollment tool. Enrolling groups through this tool and submitting clean cases eliminates some internal processing steps thus improving the turnaround time from quote to approval.*

## Overview of the Enrollment Process

The eSales ACA Small Group Enrollment tool enables you to enroll your groups online in a user-friendly, efficient step-by-step process. You can enter the required information and upload the necessary documents to release your group for enrollment, initiating underwriter review. Within this portal, you can enter account and additional group information; select medical, dental and life plans; enter the member census; view rates; review the account summary, print and verify all information with your client; upload all required documentation to release the case for enrollment. You can also view the relevant reports.

The enhanced online tool helps to streamline and automate the enrollment process. It provides faster turnaround time for an enrollment from request to review and final decision. You can track the status of the request online and keep your clients updated on the enrollment review request.

<span id="page-2-0"></span>Let's review the steps to enroll a small group (1-50 employees) using the eSales ACA Small Group Enrollment tool.

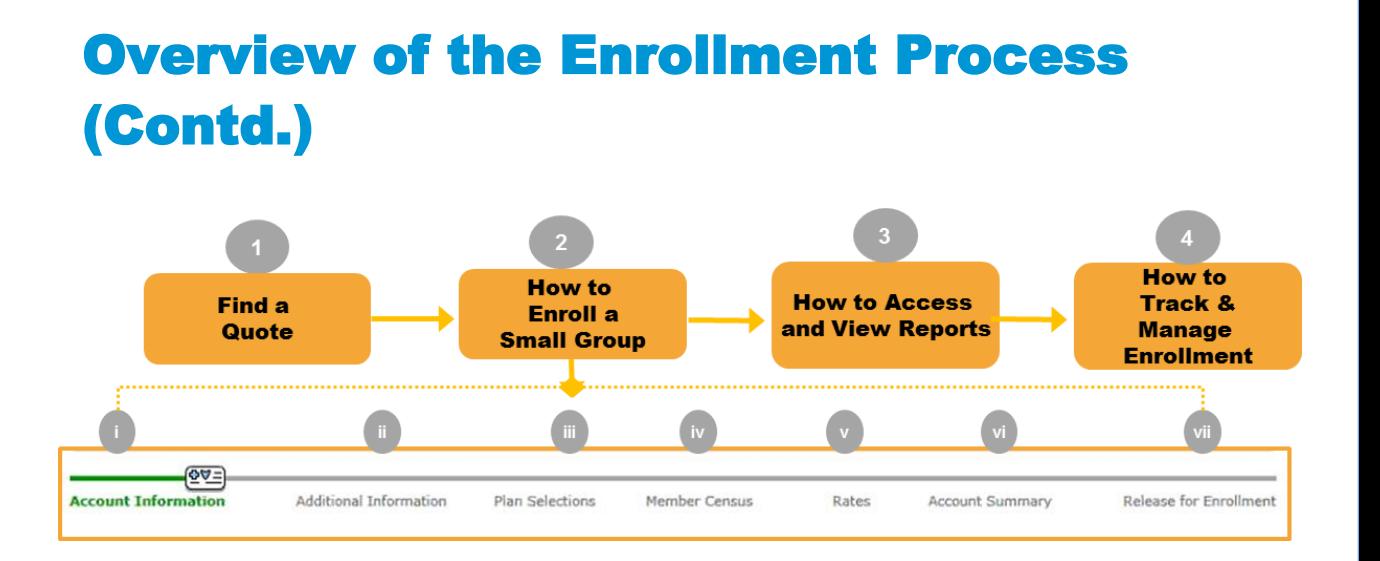

Once you have gathered the necessary information and documentation from your client, you access the eSales ACA Small Group Enrollment tool to enter all required information to release the group for enrollment. This initiates the Underwriting review process. To successfully enroll your group online, follow the steps outlined in this user guide.

### **Steps to Enroll a Small Group:**

- 1. Find a Quote
- 2. How to Enroll a Small Group
	- i. Account Information
	- ii. Additional Information
	- iii. Plan Selections
	- iv. Member Census
	- v. Rates
	- vi. Account Summary
	- vii. Release for Enrollment
- 3. How to Access and View Reports
- 4. How to Track and Manage Enrollment
	- i. Enrollment Status
	- ii. More Information Required
	- iii. Underwriting Approval Received
	- iv. My Enrollments

[Return to Table of Contents](#page-2-0)

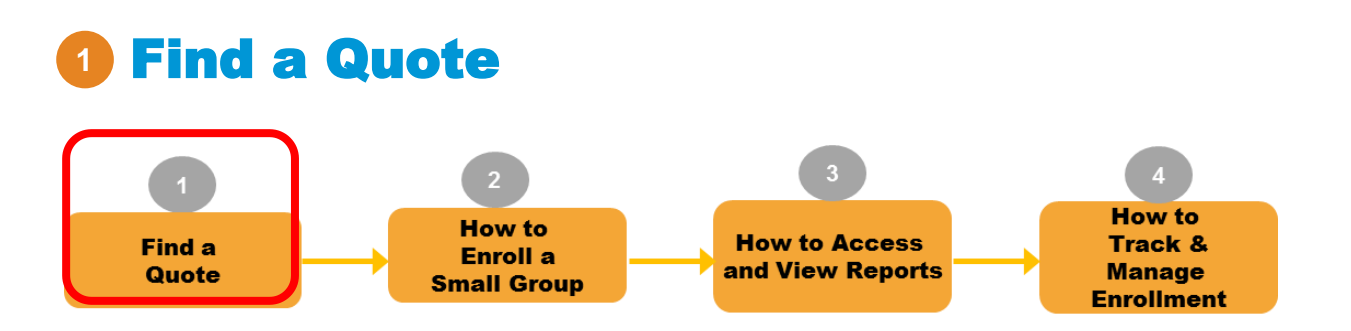

Let's begin the online enrollment process. First, you must logon to the BAP or 'Producer Portal', and navigate to the eSales Tools home page.

### Accessing the eSales ACA Small Group Enrollment Tool

A new link has been added to the eSales Tools home page.

After you create a quote using the **eSales quoting application**, you return to the eSales Tools Home page, and click **ACA Small Group Enrollment** link to begin the enrollment process.

<span id="page-4-0"></span>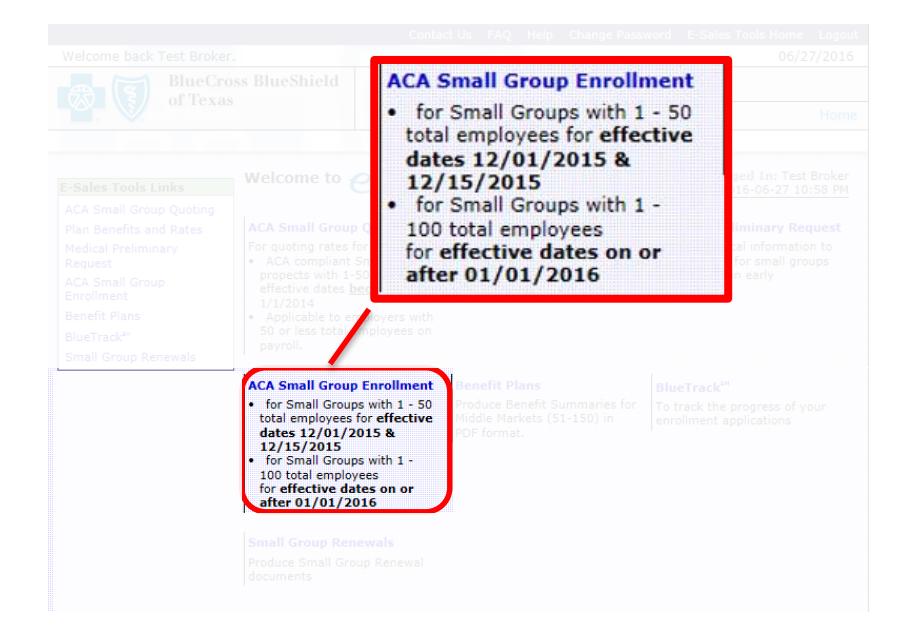

## **<sup>1</sup>** Find a Quote (Contd.)

Once you have logged on to the producer portal and clicked the **ACA Small Group Enrollment** link within the eSales Tool, you can now find the quote you created for this group.

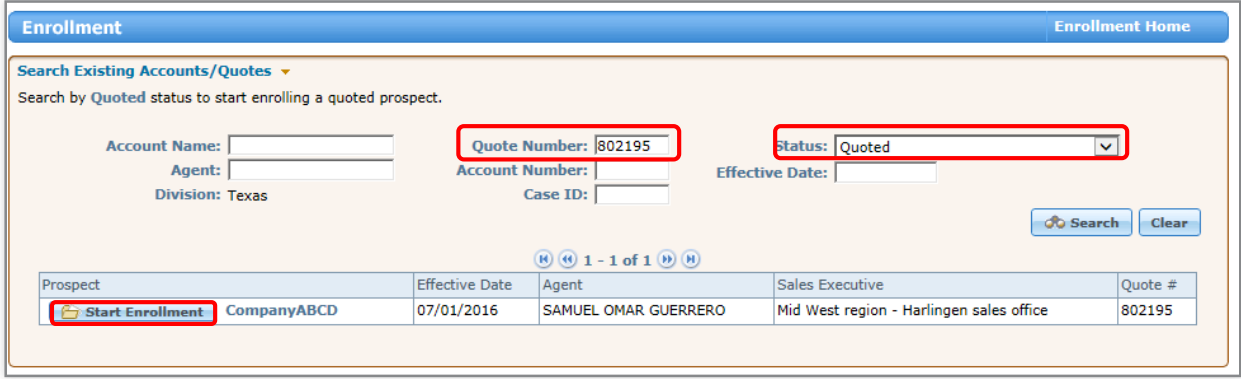

- 1. Search for the quote using any portion of the Account Name or the Quote Number.
- 2. From the drop-down list, select **Quoted** as the **Status**.
- 3. Click **Search**.
- 4. After you find your required quote, click **Start Enrollment**. This will assign a Case ID and reserve an Account Number.

#### **Note**:

• Search by **Pre-Enrollment** only if returning to a case that is already in the enrollment process.

## **<sup>1</sup>** Find a Quote (Contd.)

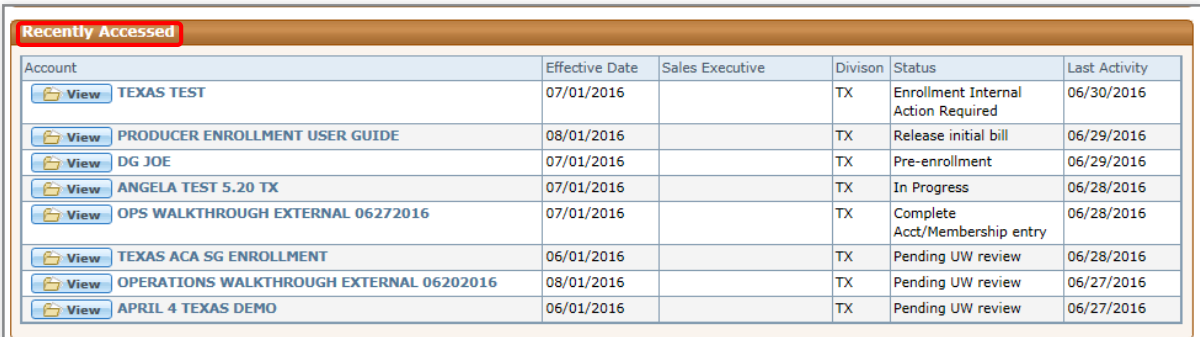

#### **Notes**:

- The **Recently Accessed** section displays accounts accessed within the past 10 days.
- The **My Enrollments** section displays all your enrollments.

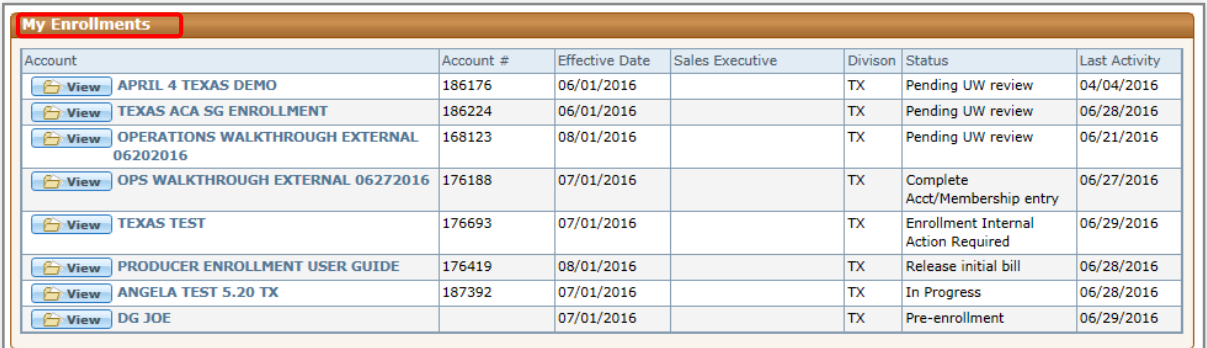

## **<sup>2</sup>** How to Enroll a Small Group

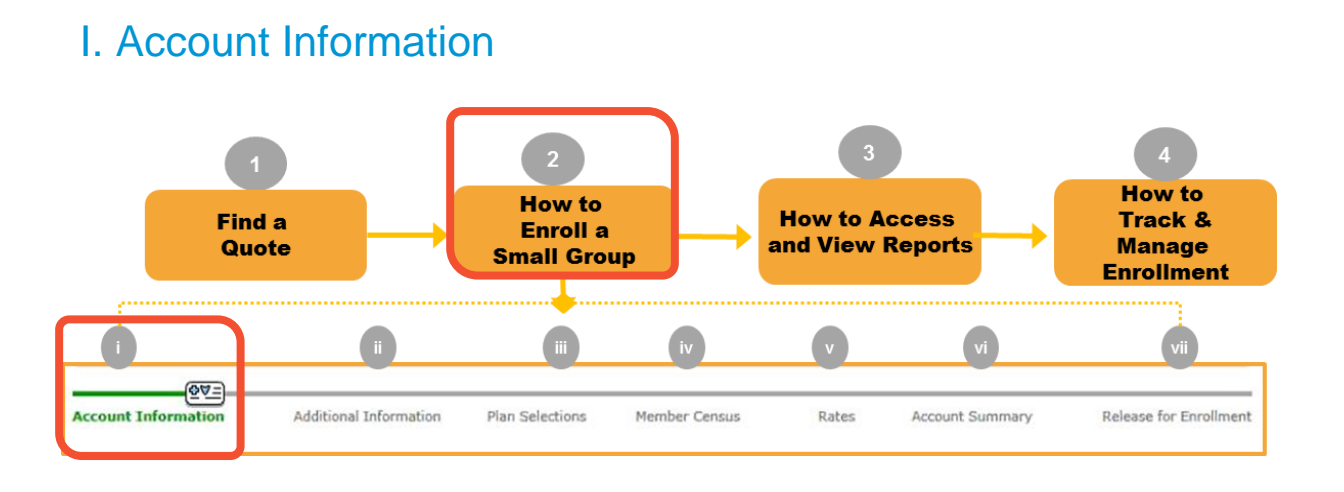

On each screen of the enrollment tool, you see a progress bar that highlights the current step or screen in green. We have used the same progress bar to walk you through this user guide.

#### **Step I: Account Information**

After you search for the quote, and click **Start Enrollment**, the **Account Information** screen is displayed.

At the top of each screen, you see three buttons:

- **Reports:** Opens a list of available reports.
- **Documents List:** Opens a list of required documents.
- <span id="page-7-0"></span>• **Discontinue:** Allows users to discontinue a case any time throughout the enrollment process.

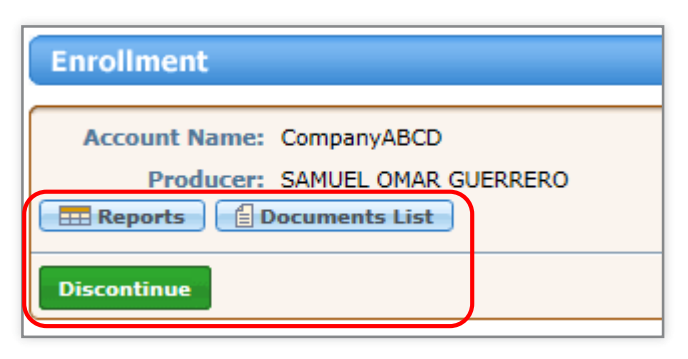

**Note**: Enrolling cases that have not been released for enrollment review will be auto discontinued by the system 60 days from the effective date.

### I. Account Information (contd.)

In addition to the **Reports**, **Documents List**, and **Discontinue**  buttons, you will also see the **Attachments** button once the case reaches the Release for Enrollment screen, allowing you to attach documents.

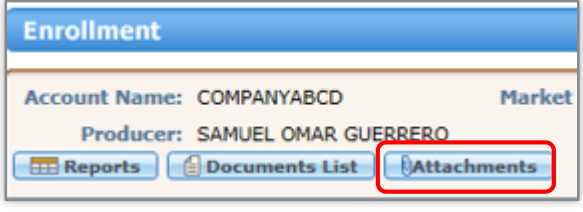

In the earlier step, you found the quote. Now, let's discuss the next steps to enroll a small group using the eSales ACA Small Group Enrollment tool. This entire process includes seven steps as discussed earlier.

1. On the Account Information screen, enter the information in the required fields on the **Account Information** screen using the documentation you collected for your group. All fields marked with an asterisk (\*)

<span id="page-8-0"></span>are required.

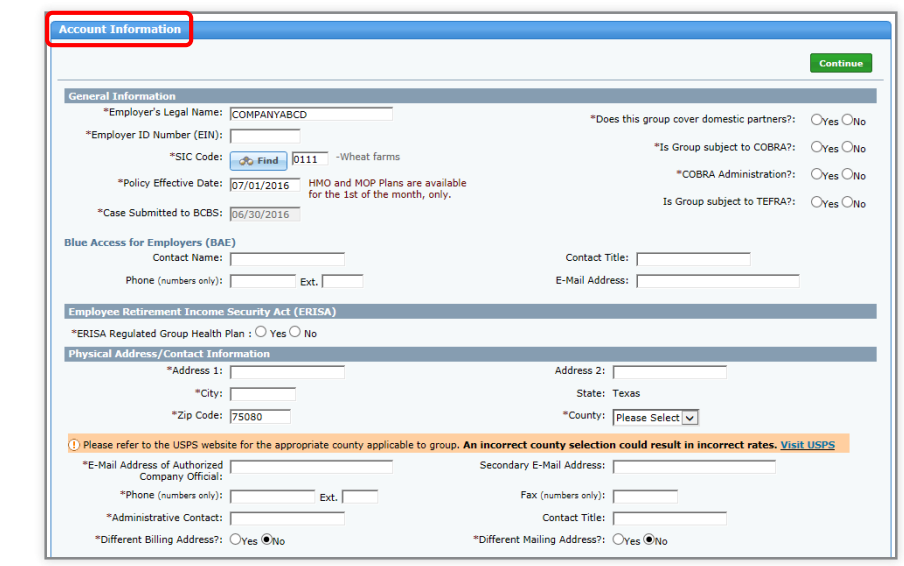

### I. Account Information (contd.)

Important! *TEFRA should always be marked 'No' unless otherwise noted on the BPA.* 

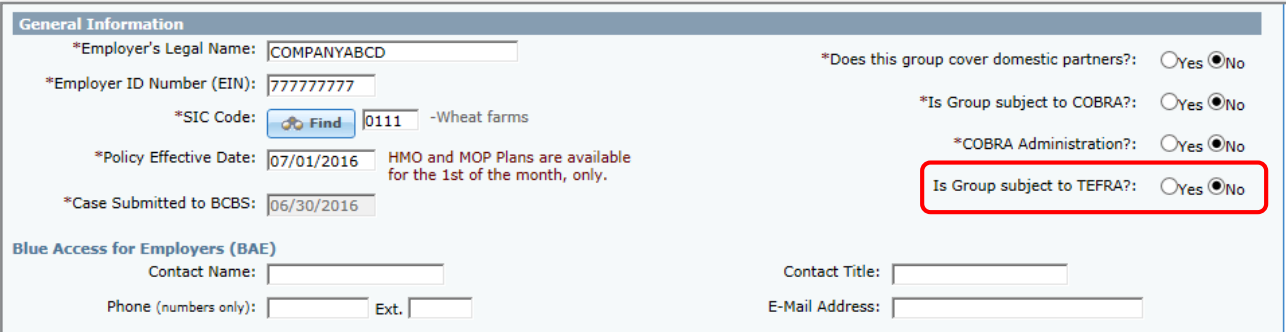

#### **Note:**

- Case Submitted to BCBS is a required field which defaults based on the current date that the user has accessed the case.
- If a Blue Access for Employers (BAE) contact name is entered, the email address will be required.

### I. Account Information (contd.)

2. Answer the **Employee Retirement Income Security Act (ERISA)**  question. When the **Yes** or **No** radio buttons are selected, additional fields will populate. All fields require a response.

#### 3. Enter **the Company's Physical Address/Contact**  Information. The County will default based on the zip code entered, unless it is a shared zip code (across multiple counties).

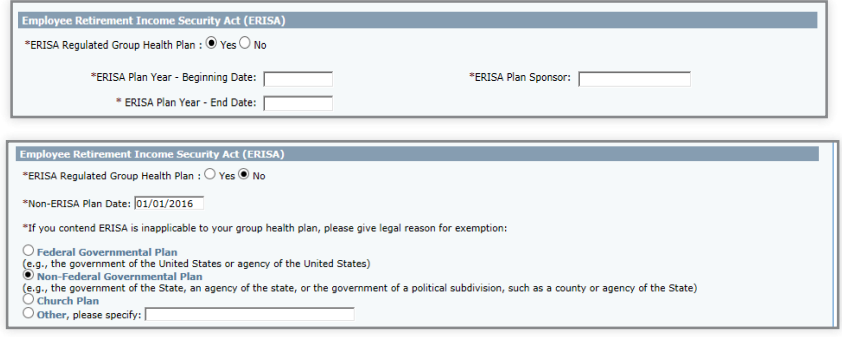

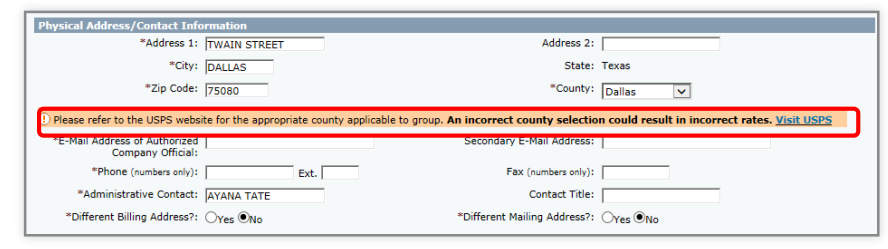

**Note**: When the zip code does not default, the user must select the county from the drop-down list. Please click the [USPS](https://www.usps.com/) link to check for the appropriate county. Incorrect county selection could result in incorrect rates.

### I. Account Information (contd.)

Ţ

#### **Step 3 continued**:

If there are separate physical and mailing addresses, select the **Yes** radio button for billing address and **No**  radio button for the mailing address to populate the additional mailing address fields. Enter the required information.

If **Yes** is selected for the 'different billing' and/or 'different mailing address' questions, additional fields will populate. Enter all the required information.

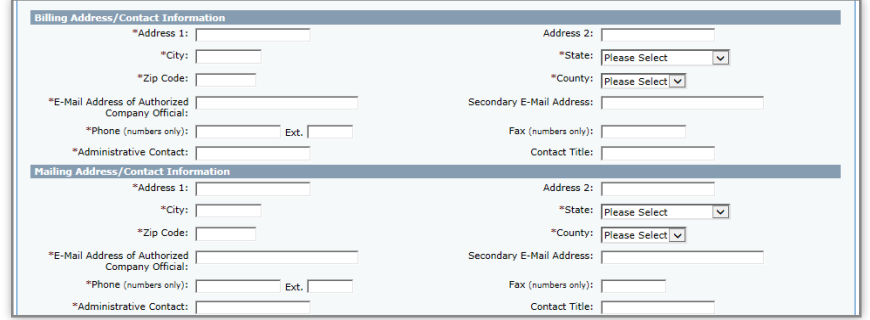

*Important! Until further notice, if a group has multiple addresses, for the physical address, select Yes for billing address, and No for mailing address.* 

**Note:** Out of state addresses are acceptable in the billing and mailing address sections.

### I. Account Information (contd.)

In the **Producer Information** section, the Primary Producer and/or General Agent information will auto-populate from quoting, based on the Producer or GA ID used at login.

- 4. To add a Primary Producer or **Subproducer** (writing agent) click **Find**.
- 5. Enter any portion of the Producer's, General Agent's or Sub Producer's Name, Phone Number or Producer Number. In this scenario, we are searching a **Producer's**  name.
- 6. On the **Find a Producer**  window, click **Search**.

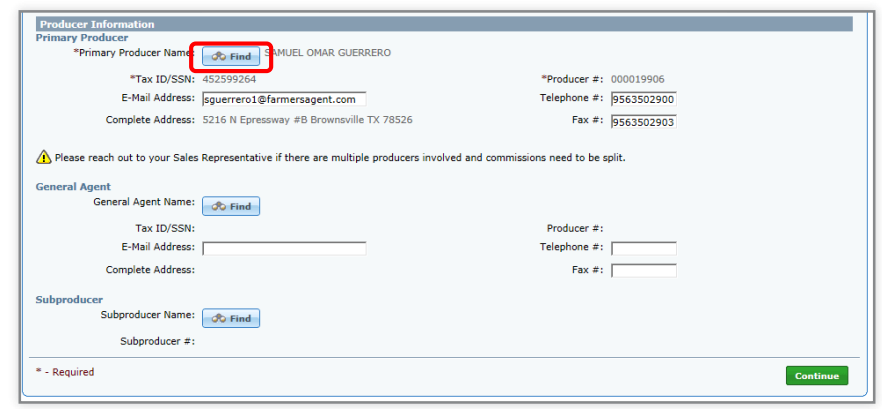

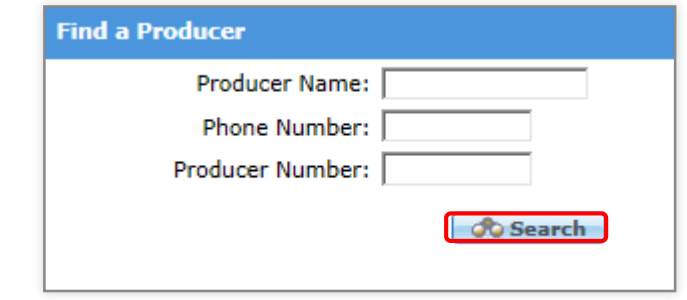

**Note:** Ensure that the email address is accurate. All the notifications and communications regarding your case will be sent to this email address. During the Underwriter Review, in case the Underwriter needs more information or any additional information, then all relevant emails will be sent to this email address.

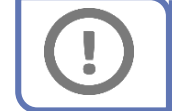

*Important! If there are split commissions, contact your Sales Representative.*

## I. Account Information (contd.)

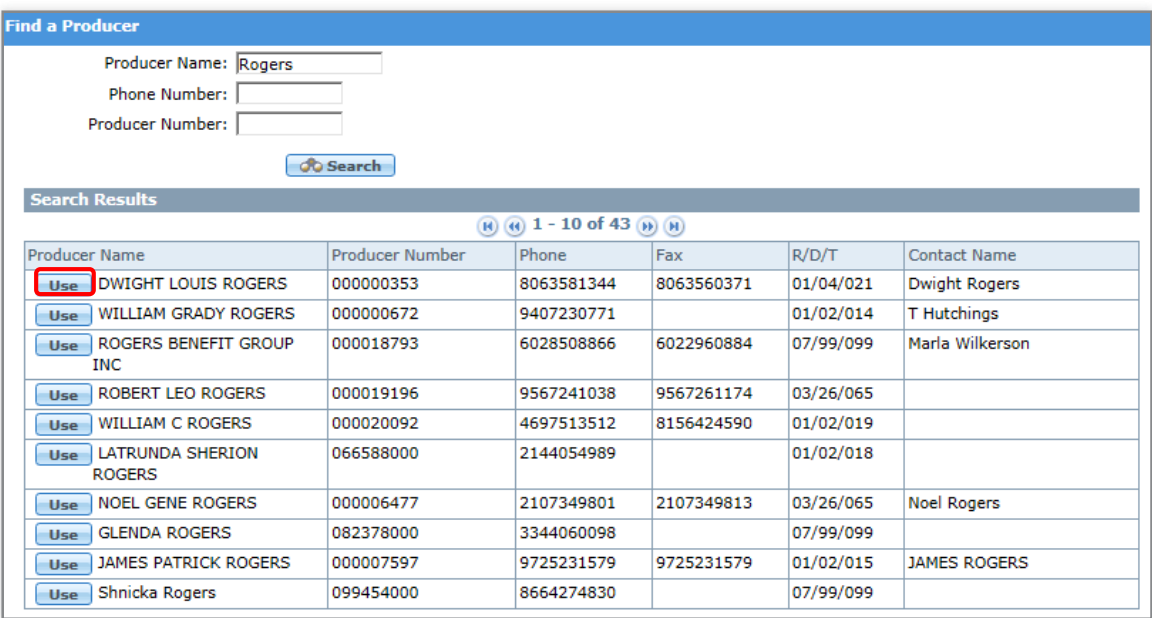

- 7. Once the appropriate Producer is displayed, select them by clicking **Use**.
- 8. After selecting a Producer, you are automatically re-directed to the **Account Information** screen.
- 9. Click **Continue** to proceed to the **Additional Information**  screen.

#### **Note:**

- Ensure that you enter information in all the required fields before clicking **Continue** to proceed to the next screen.
- The system will time out after several minutes of inactivity. Information is saved by clicking the green **Continue** button.

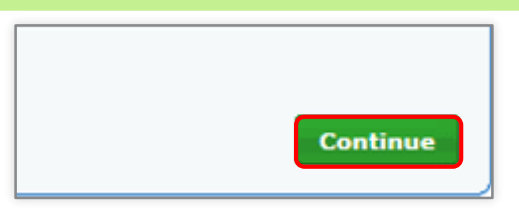

#### [Return to Table of Contents](#page-2-0)

### II. Additional Information

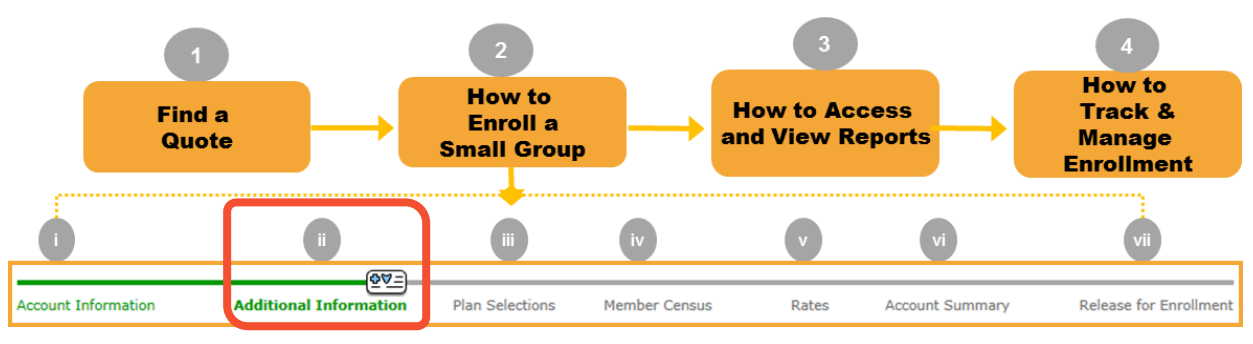

In the earlier step, you have entered the required account information for your group. Next you will enter additional group level information.

### **Step II: Additional Information**

1. Enter the group level information in the required fields using the documentation provided. All fields marked with an asterisk (\*) are required. Use **Previous** and **Continue** to move backward and forward in the tool. Depending on your selection **Yes or No**, different additional fields will be displayed.

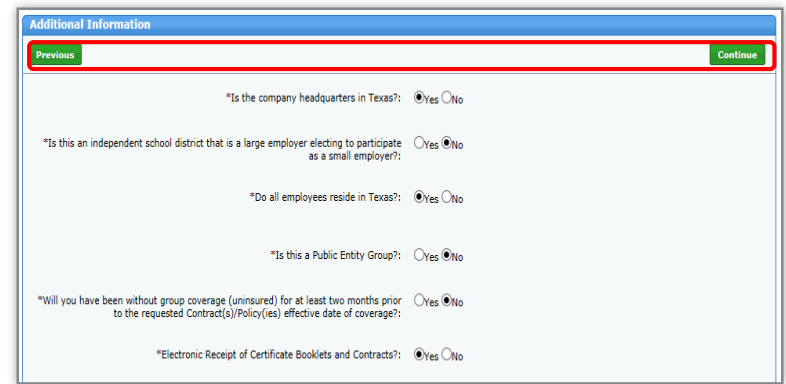

<span id="page-14-0"></span>**Note**: The **Policy Anniversary Date**' will default based on the group's effective date. When **Yes** is selected for questions regarding retirees, additional fields will populate and require answers.

### II. Additional Information (contd.)

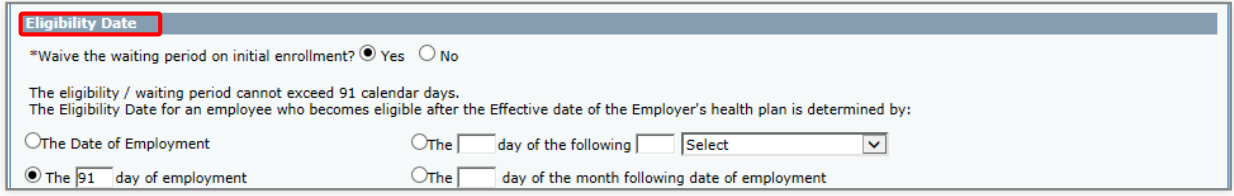

**Eligibility Date:** If **No** is selected, the **Number of Employees serving waiting period** becomes a required field. If **Yes** is selected, this field will not be visible. The waiting period cannot exceed **91 days**.

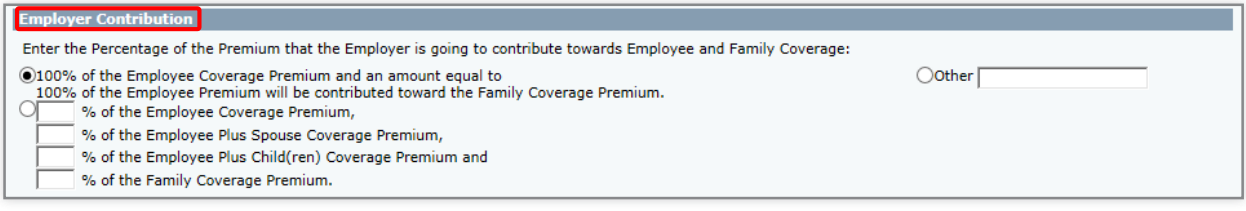

**Employer Contribution information** will default to '**100% of the Employee Coverage Premium and an amount equal to 100% of the Employee Premium will be contributed toward the Family Coverage Premium.'** 

You may elect to enter specific contribution percentages for each dependent tier, or specify **Other** and enter an amount.

### II. Additional Information (contd.)

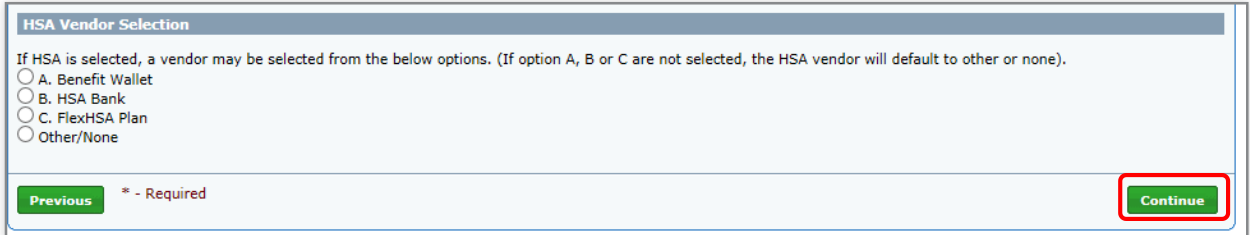

If a HSA is selected on the paperwork, a vendor may be selected here from the available options. If no option is selected, the HSA vendor will default to **'Other/None.'** 

2. Click **Continue** to proceed to the **Plan Selections** screen.

## III. Plan Selections

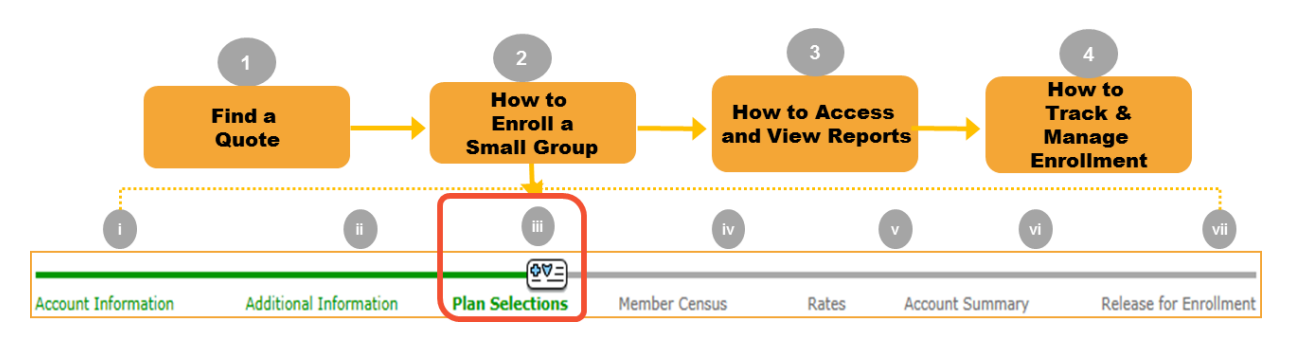

Now that you've entered additional information, you can select the appropriate medical, dental and life plans for your group using the documentation provided. All fields marked with an asterisk (\*) are required.

#### **Step III: Plan Selections**

- 1. On the Plan Selections screen, for Health, the **Yes** option will default. If the group has not elected a health plan (i.e. Dental or Life only plans), you must manually select **No**.
- <span id="page-17-0"></span>2. The **No** option will default for In-Vitro Coverage. If In-Vitro is covered, you must manually select **Yes**.

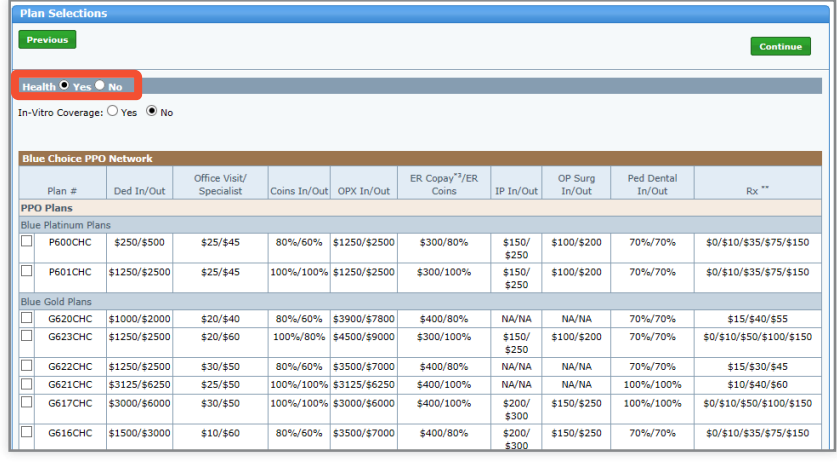

#### ◯ The number of plans benefit designs selected exceeds the maximum selection of benefit designs allowed (3 benefit designs).

**Note**: You can only select a specified number of medical, dental or life plans. You will receive the attention message as shown above if the number of plans you select exceeds that number.

### III. Plan Selections (contd.)

**Health O Yes O No** 

In-Vitro Coverage: ● Yes ○ No

All Plans shown below are In-Vitro eligible.

Texas Department of Insurance mandates that the option to purchase In-Vitro Fertilization (IVF) be made available to applying groups. Employers have the option of accepting or declining the IVF benefits. If the IVF benefit is elected, significant rating impacts will apply.

> *Important! Selecting In-Vitro Coverage will significantly increase rates and change the plans.*

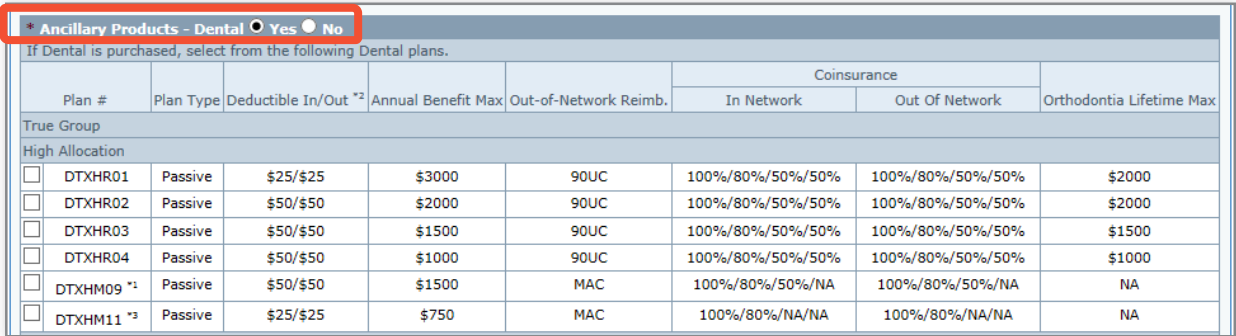

2. The Ancillary Products- Dental radio button will default to **No**. When the **Yes** radio button is selected, the product selection fields will populate. Select the applicable dental plan.

III. Plan Selections (contd.)

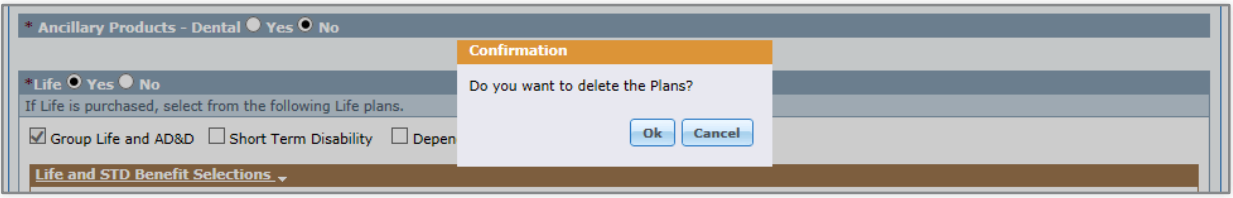

On the Ancillary Products section, if the **Yes** radio button is selected and you want to change the answer to **No,** a message will appear asking "**Do you want to delete the plans**?" Select **OK** if no products are wanted in this category. This does not remove any benefits in any other category, it only collapses the section where **No** was selected.

### III. Plan Selections (contd.)

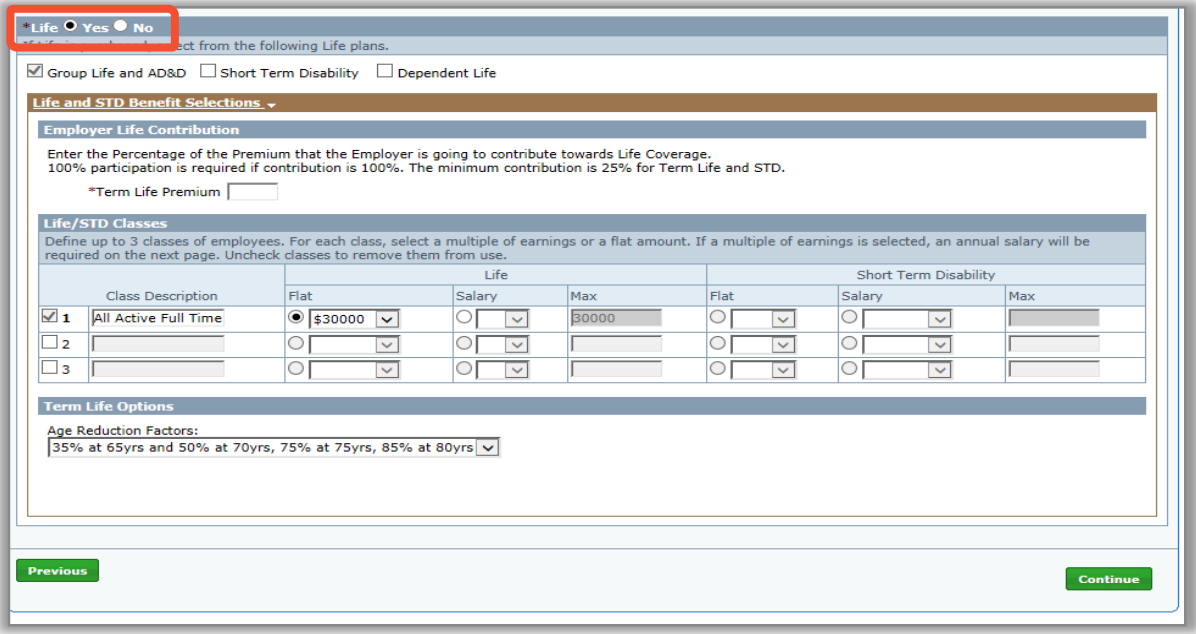

- 3. The Life radio button will default to **No**. When the **Yes** radio button is selected, the Life plan options will populate. Select the applicable Life Products, and click the **'Life and STD Benefit Selections'** link to populate the additional required fields. Only those fields applicable to the selected ancillary products will populate.
- 4. Click **Continue** to proceed to the **Member Census** screen.

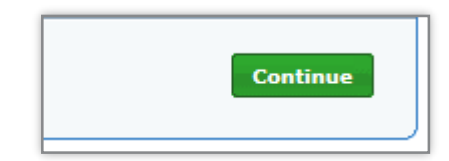

### IV. Member Census

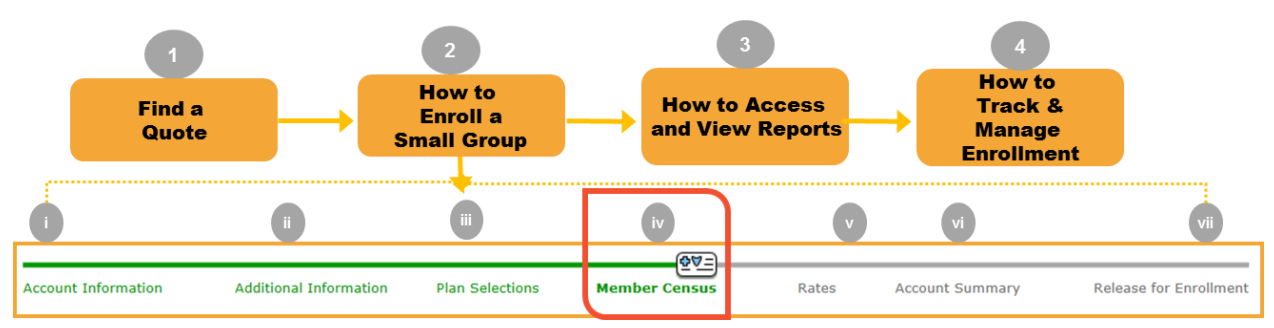

#### **Step IV: Member Census**:

You have entered the appropriate plans for your group. Next, you will enter the Member Census either manually or via a file import method using the provided documentation. **Note**: The census does NOT carry over from the quote.

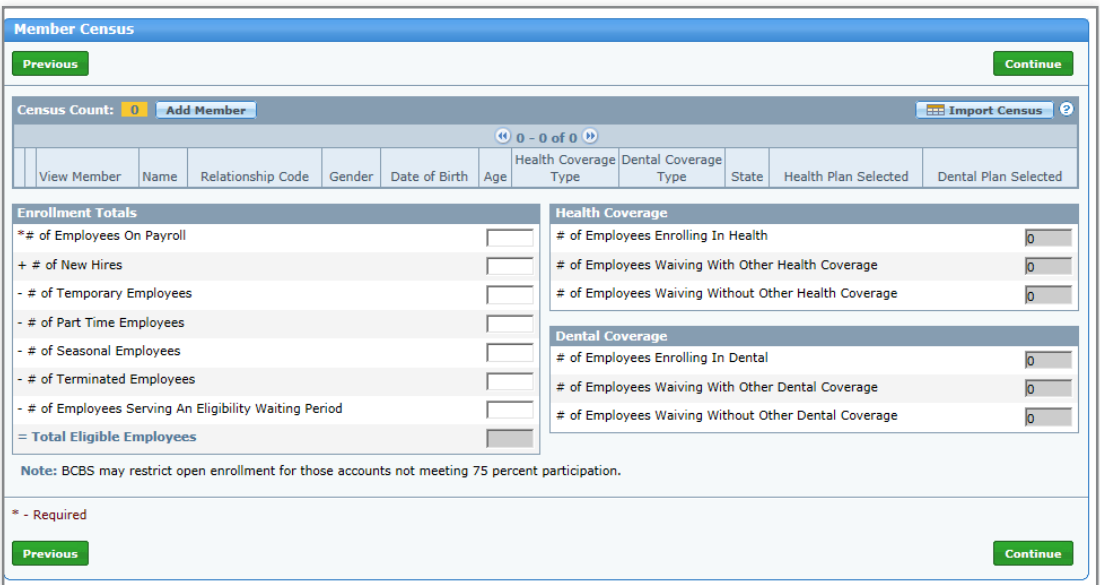

<span id="page-21-0"></span>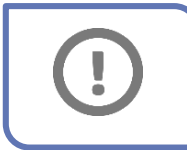

*IMPORTANT! Information for all eligible employees waiving coverage must be included in order to calculate the participation percentage.*

[Return to Table of Contents](#page-2-0)

### IV. Member Census

### Manual Entry

The steps below will walk you through how to manually enter member census.

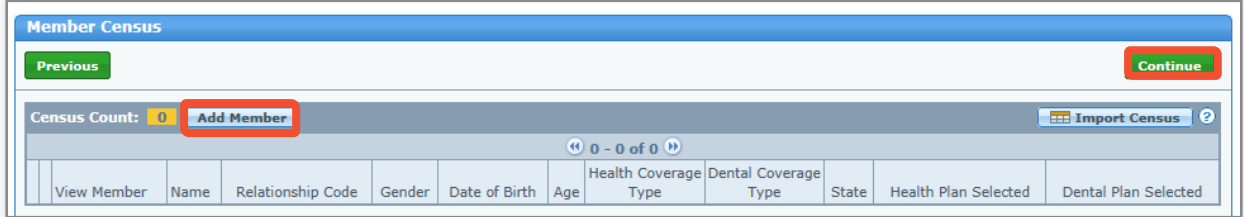

- 1. On the Member Census screen, click **Add Member** to manually add the Member Census information.
- 2. Click **Continue** to go through the Employee Information, Coverage Elections, Dependent Information, Other Coverage, and Employee Application Complete Screens. As members are added, the census count will auto-populate the appropriate number of rows. Let's begin with the Employee Information screen.
	- o **2a: Employee Information:** General census information regarding the employee. The **Employee Signature Date** field is in this section.

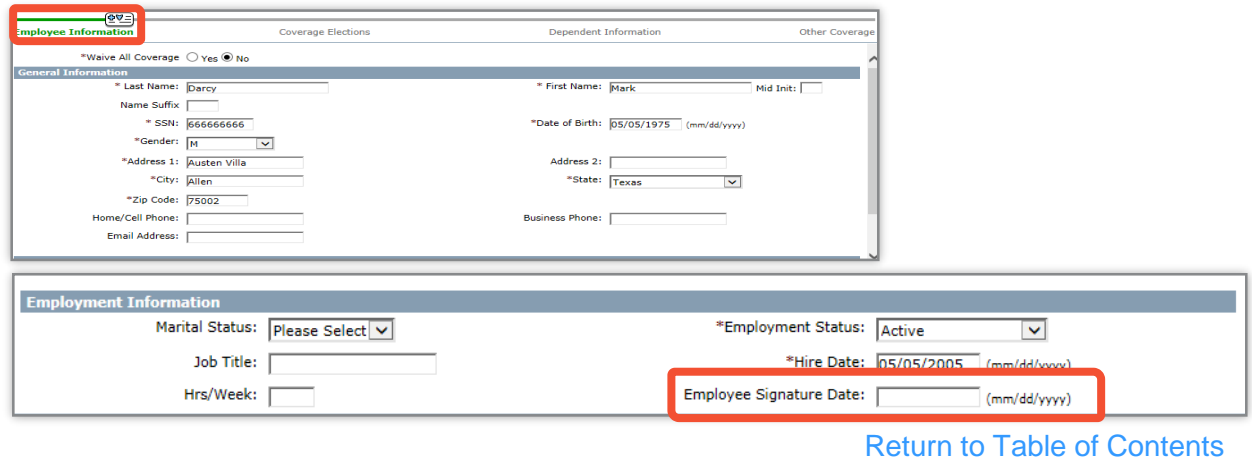

### IV. Member Census

Manual Entry

### **Step 2 continued: Add Member: Enrollment for New Member**

o **Employee Information:** The Waiver information is also included in this section. You will have minimal data entry if a member waives all coverage. You are required to select the Waive Reason Code and Name.

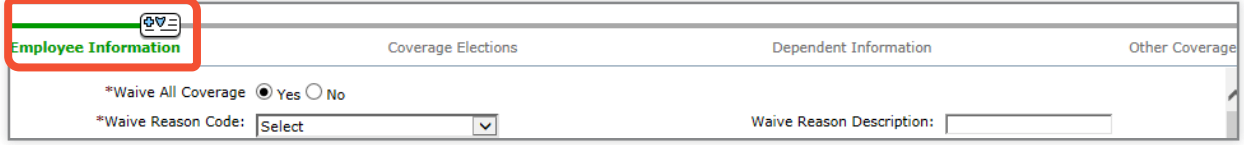

o **2b: Coverage Elections**: Enter Health, Dental and Life product option selection at the member level.

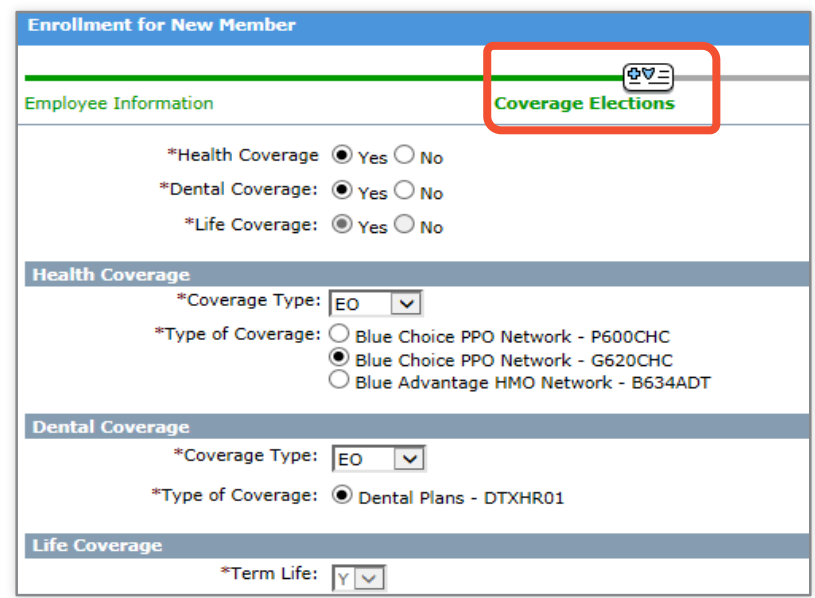

[Return to Table of Contents](#page-2-0)

### IV. Member Census

Manual Entry

#### **Step 2 continued: Add Member: Enrollment for New Member**

o **2c: Dependent Information**: General census information regarding covered dependents is entered here. If Dependents are covered, click **Add Dependent** and the applicable fields will populate.

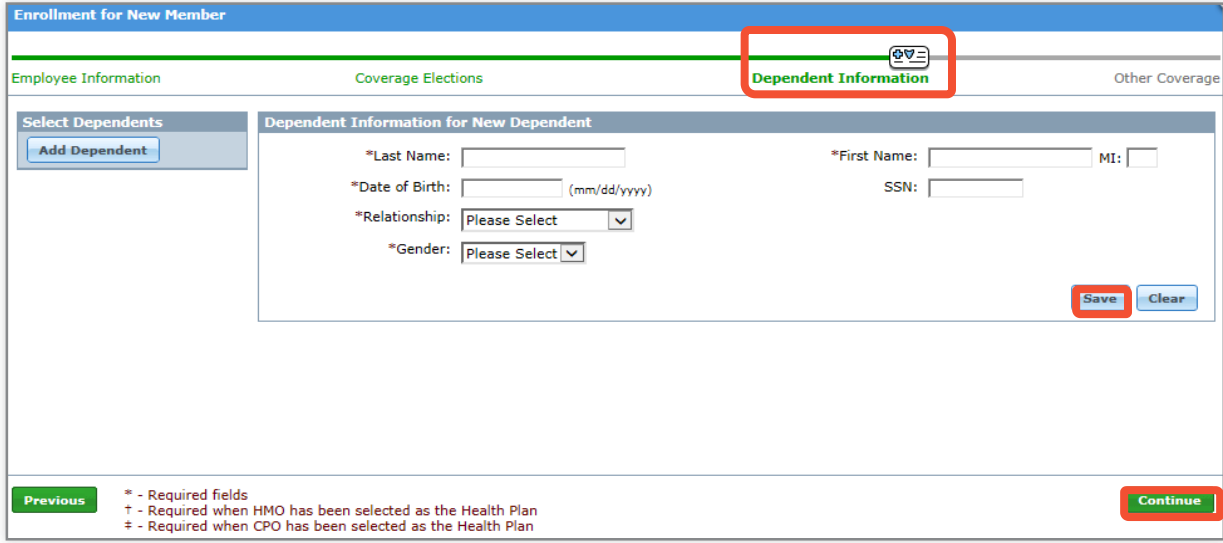

Enter the dependent information click **Save** and then click **Continue**.

### IV. Member Census

Manual Entry

#### **Step 2 continued: Add Member: Enrollment for New Member**

o **2d: Other Coverage:** Any applicable Medicare information for both the employee and dependent are entered here. When the name is selected, additional Medicare information fields will populate.

Enter the information and then click **Save** and **Close.**

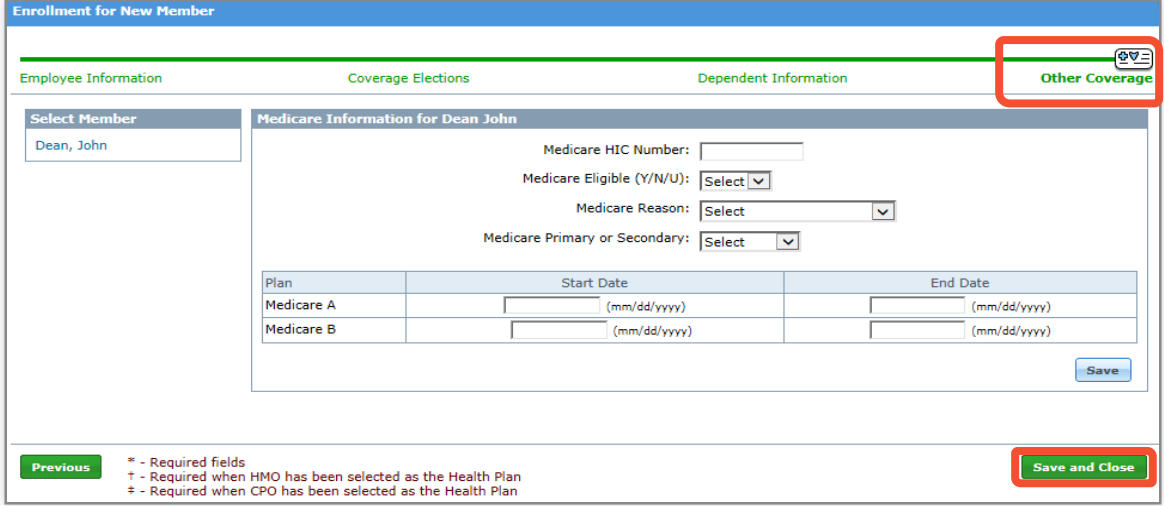

**NOTE:** When HMO coverage is elected, additional fields will become visible to enter the Medical Group and PCP information. If no Medical Group IPA # is entered **597** will default. If the medical group defaults to **597**, the member will not be able to access benefits until a medical group is selected. Please be sure to inform the member.

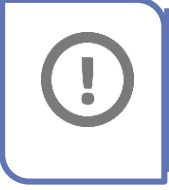

*IMPORTANT! PCP and Medical Group information is required. Users may select the Provider Help link to access the provider finder portal.*

[Return to Table of Contents](#page-2-0)

### IV. Member Census (contd.)

### Manual Entry (contd.)

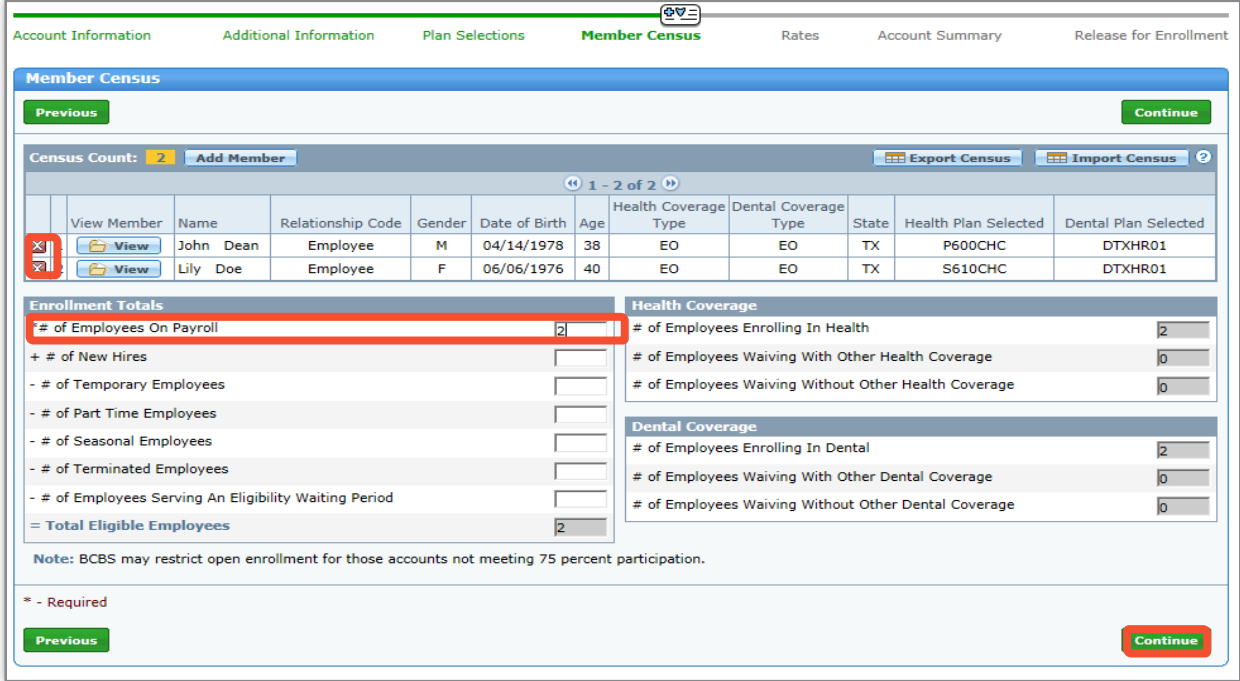

#### **Step III: Member Census continued**.

- 3. On the Member Census screen, enter the total # of Employees on Payroll. This is a required field. The fields which follow must also be completed if applicable. The census totals for health and dental coverage will default based on the census information entered.
- 4. After manually entering the information, you can click **Continue** to proceed to the **Rates** screen.

#### **Notes**:

• Members can be deleted by clicking the red 'x' next to their name.

[Return to Table of Contents](#page-2-0)

Select File to upload:  $\Box$ 

### IV. Member Census (contd.)

Import Census

#### **Step IV: Member Census (Import Census)**

- 1. To use the Import Census option, on the Member Census screen, click **Import Census**.
- 2. If you don't have the latest template, click the **Census Import Template** link.
- 3. Save the file on your local drive.
- 4. When you open the file it asks your region. Select the region, and click **Continue**.

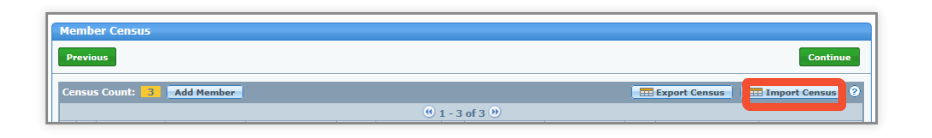

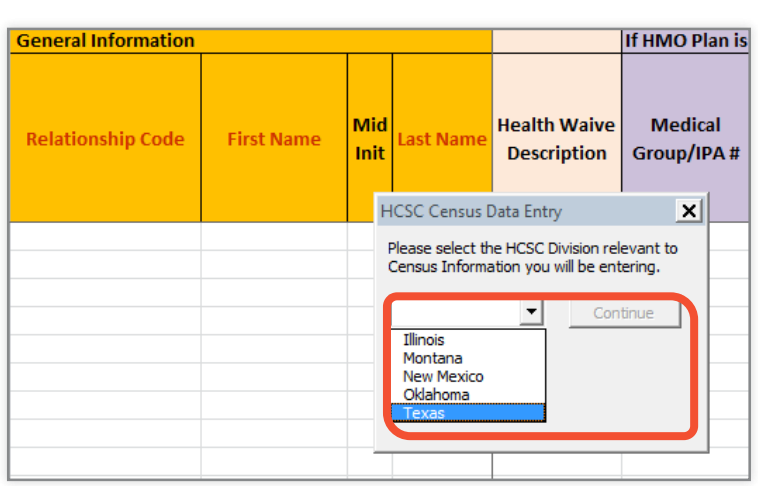

mole of a formatted import fil

Browse... sus already exists. Do you wish to overwrite or append to the existing census?

Load File

### IV. Member Census (contd.)

Import Census (contd.)

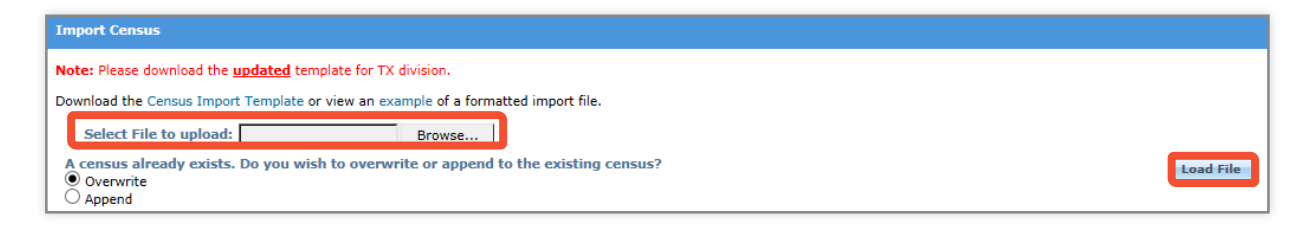

#### **Census Import File Instructions continued:**

In the previous step, after you have selected the region, it will ask where to save it, please DO NOT give a file name only select a folder location and click **OK**. The import file will not load into eSales if the file extension name is changed. The extension must be .xlsm. Now you can use this file for data entry and importing.

- 5. Click **Browse** and select the appropriate file.
- 6. Click **Load File**. The census information will automatically populate into the **Member Census** page.
- 7. Once you have completed the file import steps, click **Continue** to proceed to the **Rates** screen.

### IV. Member Census (contd.)

Import Census (contd.)

## Helpful Tips

- Each time you open the template, a new template will open. **Save** will not override the information. You must click **Save As** and give the template a new name to make a copy of the template which can be edited and saved separately for each group. Be sure to keep the file extension .xlsm.
- If macros are not enabled when the template is opened, a yellow message box will appear notifying users that macros must be enabled. Click **enable content** at the top.
- Once the document is opened, select **Division** and hit **Continue**. It is suggested that you **Save As** at this time and name your spreadsheet to identify the group and state.
- Validation rules have been put in place to make the template user friendly, and State specific. **It is important to use the correct template for your state to avoid data entry issues**.
- When the document is saved without the appropriate fields populated, the fields will highlight yellow indicating cells where information is required. There are also validation rules in those cells to assist users with entering correct information in the acceptable format.
- The **Employee** section of the template which is shaded in orange is mandatory. All other fields are grouped together by shaded colors. Red fonts are used to indicate conditional mandatory information is required based on previous entries.

### V. Rates

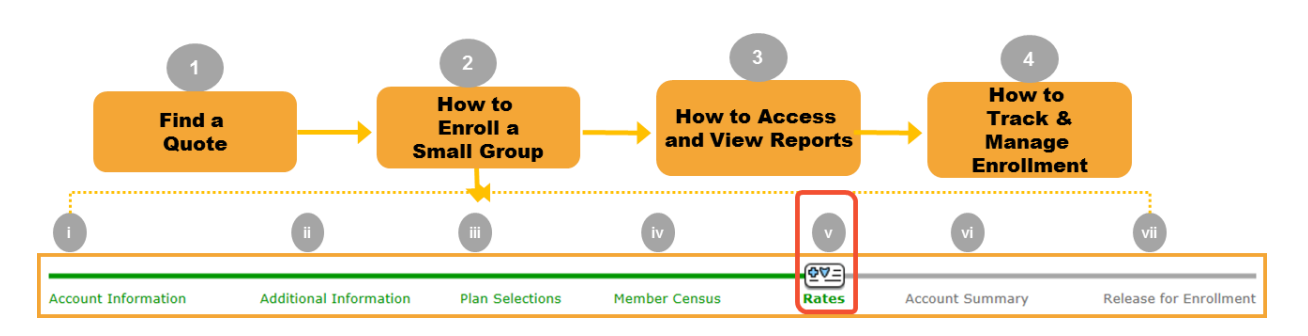

You have entered the Member Census. Next, you will view rates for your group. **No data entry is required on this screen**.

#### **Step V: Rates**

1. The Rating Model is displayed. You need to select the Rating Model either Member Level or 4-Tier Composite.

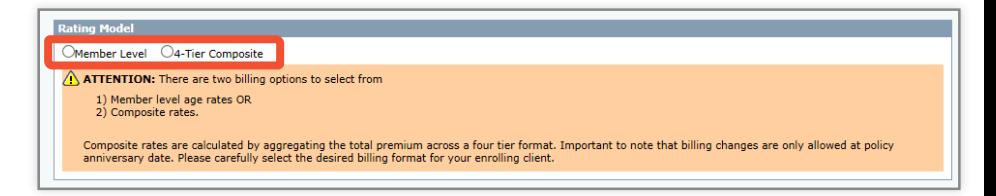

<span id="page-30-0"></span>*ATTENTION: There are two billing options to select from 1) Member level age rates OR 2) Composite rates. Select a rating model, and click the magnifying glass in the Rates column next to the product to view rates and Census information.* 

## V. Rates (contd.)

Examples of both options are provided here.

- 2. After making your selection, you can click **Print** to print the rates.
- 3. Click **Continue**  to proceed to the **Account Summary**  screen.

#### **Member Level Age Rates Example**

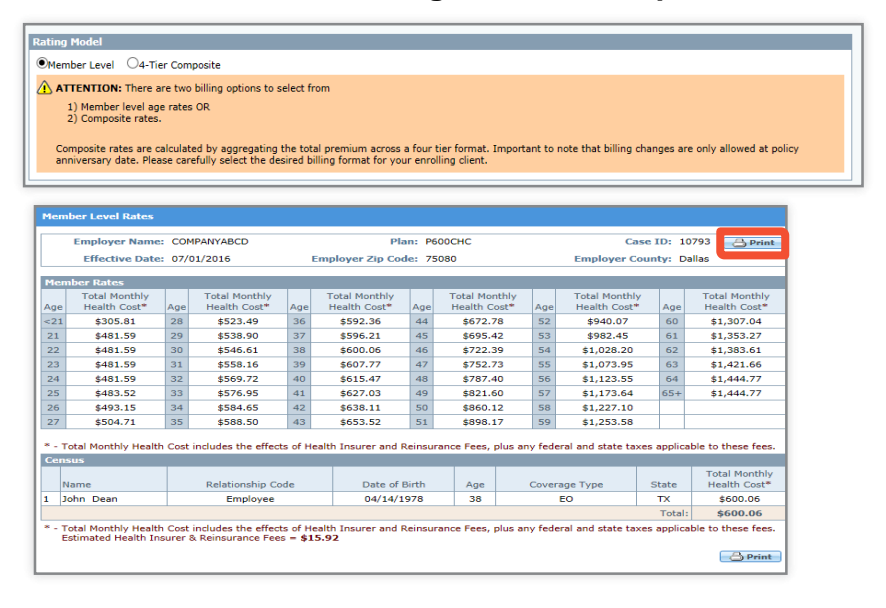

#### **NOTE:** Composite rates are calculated by aggregating the total premium across a four tier format. Important to note that billing changes are only allowed at policy anniversary date. Please carefully select the desired billing format for your enrolling client.

#### **Composite Rates Example**

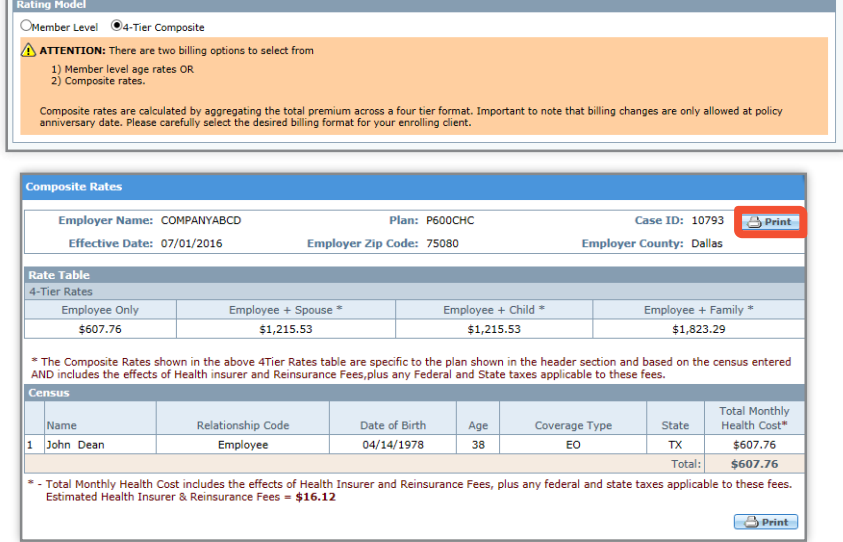

#### [Return to Table of Contents](#page-2-0)

## VI. Account Summary

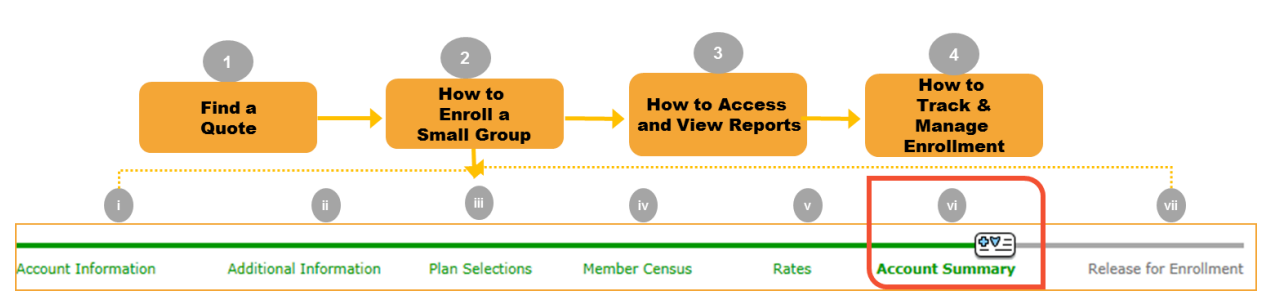

### **Step VI: Account Summary**:

The **Account Summary** screen allows you to review all of the input data by section. Review the information you have entered and revise if needed.

Separate panels with scroll bars display key information from previous screens. Click **Change** in each panel to view the relevant page if you want to make any edits. If changes are made, click **Continue** to go back to the **Account Summary**  screen. This ensures that all edits have been saved and rates have been adjusted if necessary.

<span id="page-32-0"></span>Click **Continue** to move to the **Release for Enrollment** screen.

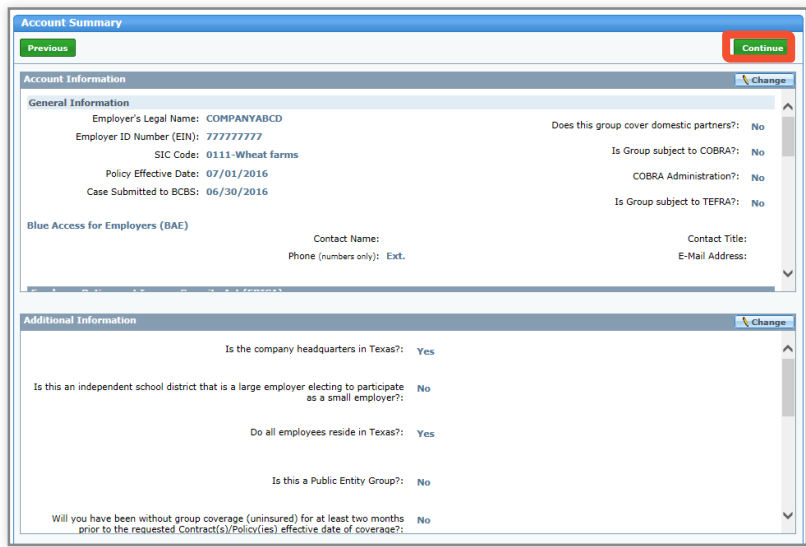

### VI. Account Summary Report

Before moving to the **Enrollment for Release** step, let's discuss the Account Summary Report.

An **Account Summary Report**  is available in the **Reports** list after you click **Continue** on the **Account Summary** screen. This report should display the **Producer's** name.

Before the case is released, select the Account Summary document from the Reports list by clicking **Reports** at the top of the screen. It is recommended that this document be reviewed and approved by the client for accuracy and to ensure that all plans, rates, and census information are accurate BEFORE the case is released. You can also view and print the report after the case has been approved.

The Account Summary Report is **not** emailed with the Welcome Letter. Please access it through **Reports** on the online tool.

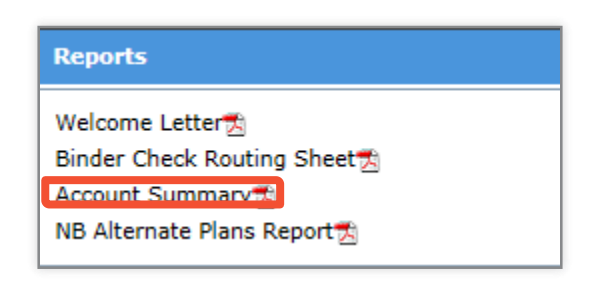

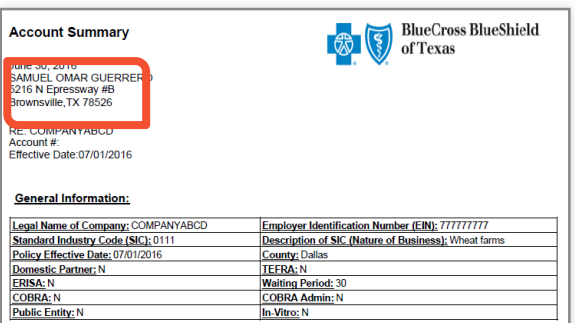

**Note:** Make sure that you review the data for accuracy prior to releasing the case. Once the case is released, no changes can be made. If additional information is required, you will be notified and your case will be opened to you to add the missing or requested information.

### VII. Release for Enrollment

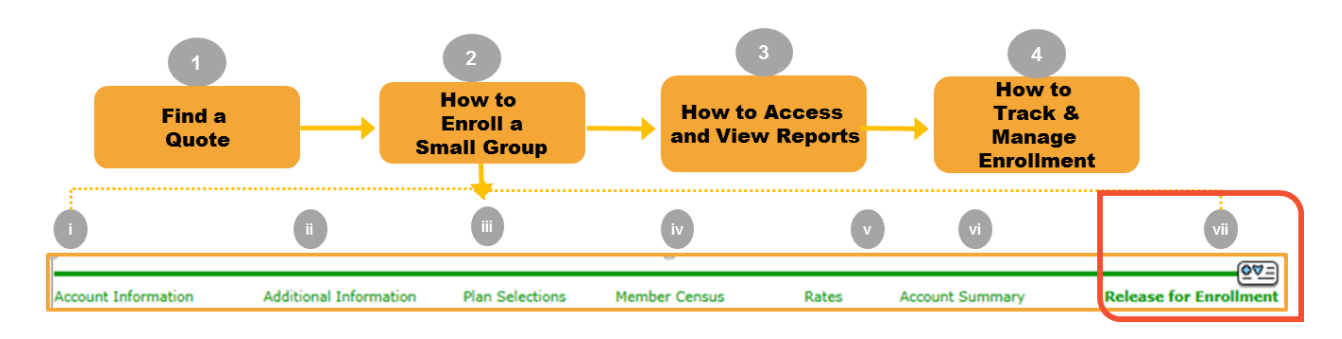

### **Step VII: Release for Enrollment**

Based on the default required documents, under the **Documents Needed for Enrollment** section, the list will populate. Additional documents may be required based on the selections made during the data entry process. In order to release the case for enrollment successfully, these documents must be attached.

- 1. Click **View/Attach Documents**.
- 2. Click **Browse** and locate the appropriate system folder and file.
- 3. Select the document type from the **Document Type**  drop-down list.
- <span id="page-34-0"></span>4. Click **Attach File**. The document shows in the **Existing Attached Documents** section. If the wrong document has been attached, use **Delete Document** to remove the document.

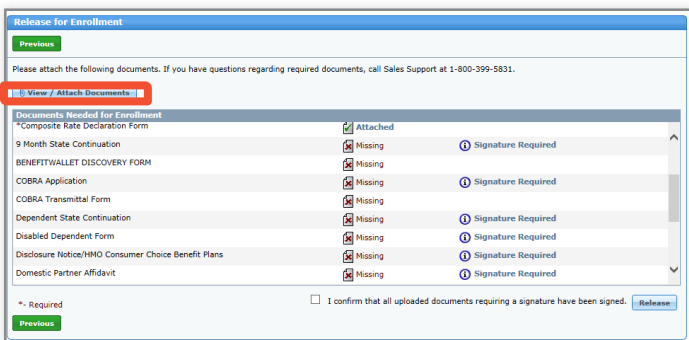

**NOTE:** ONLY those items with a red asterisk are required. If items that do not have a red asterisk still read "missing" users will be able to continue and release. The **Release** button will remain grayed out until all **required** documents are attached.

### VII. Release for Enrollment (contd.)

As each document is attached, the **Documents Needed for Enrollment** list updates to show **Attached.** The **Release** button remains grayed out until all **required** documents are attached.

#### 5. Select the '*I confirm that all uploaded documents requiring a signature have been signed'* check box.

6. Click **Release** to release the group to Underwriting for review. 7. Confirm your selections. These include: Rating Model, Plans, and the Effective Date for the group. Click **Confirm**.

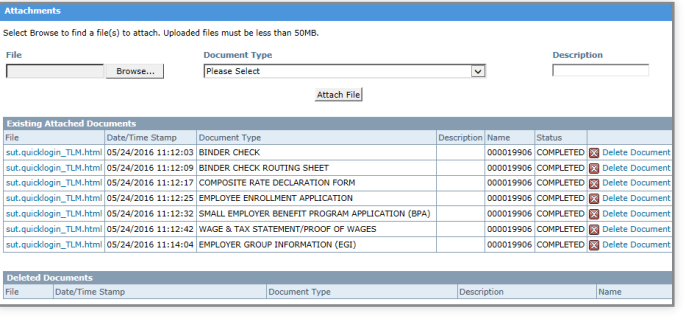

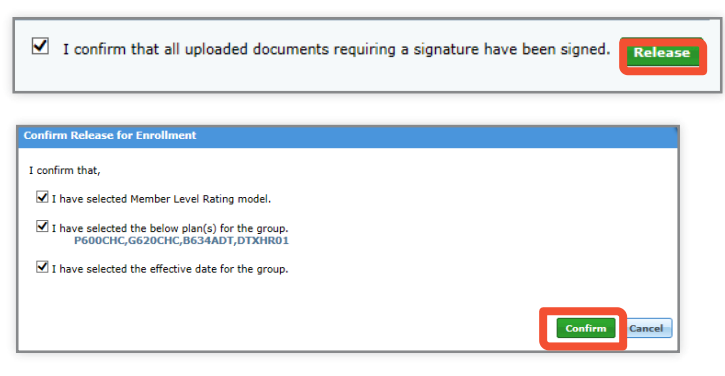

**NOTE:** The tool is compatible to support Zip files. A zip file may be uploaded and the applicable doc type selected. (i.e. employee applications) However, keep in mind that all required documents must be attached and document type selected, in order to release the group.

### VII. Release for Enrollment (contd.)

8. After confirming, you receive a message saying **"Thank you! Your account has been submitted for review."**

9. At this point you can click **Return Home** to return to the home page.

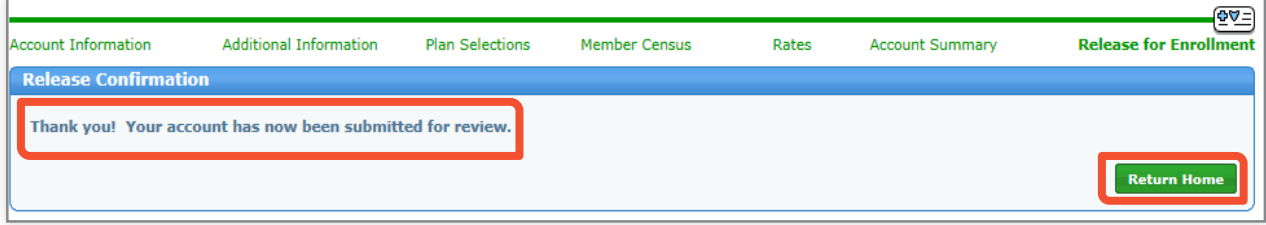

Once you click **Release**, the group is in a read-only status. No additional changes can be made until after the Underwriter has reviewed the case. If the Underwriter requires more information, they send you an email notification requesting more information and allowing you to go back into tool and enter/upload missing information or documents. If you require changes, prior to approval, please contact your sales representative as soon as possible.

### VII. Release for Enrollment (contd.)

The **Documents List** button in the header provides access to the list of required and optional documents required for enrollment. You can click where it says "Some of these forms are available for download here". The BAP Downloadable Forms for Small Group Products will open in a new browser. From this browser, forms may be opened and saved for attachment in enrollment.

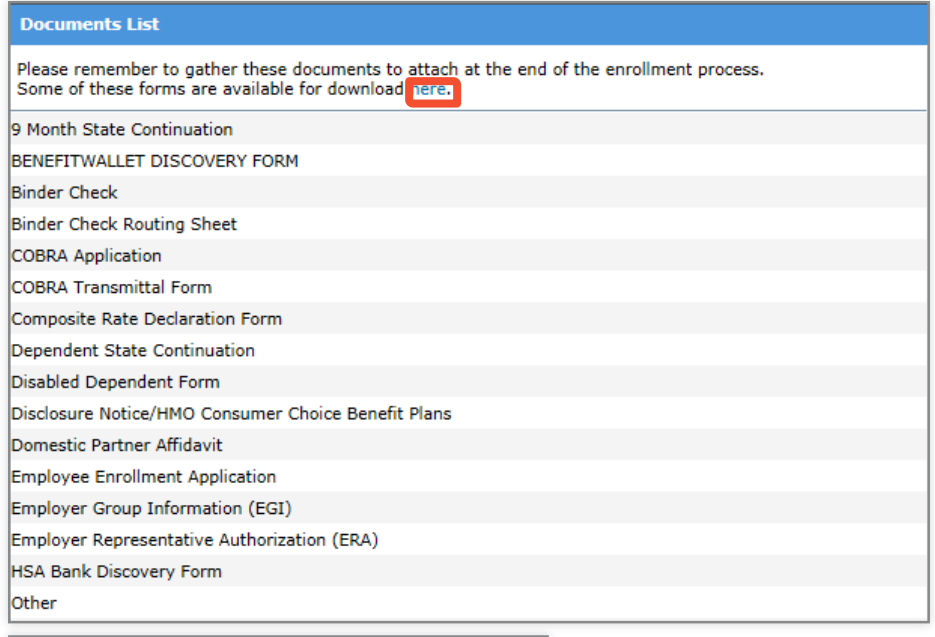

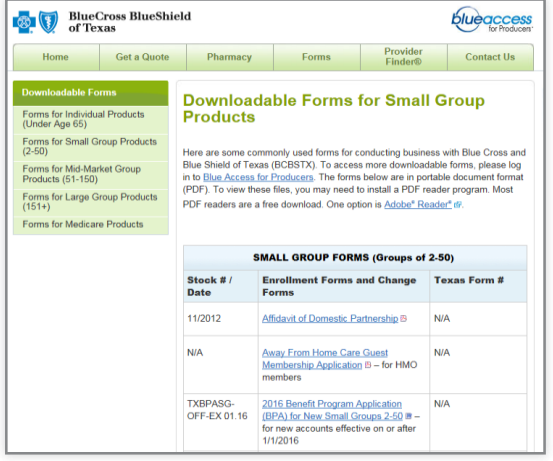

## VII. Release for Enrollment (contd.)

*Important! If Composite Rates are selected, the 4-Tier Composite Delaration form must be attached.*

**The Binder Check for the initial months premium & Binder Check Routing Sheet** must be mailed in to the Blue Cross Blue Shield office **before** a case will be approved. Otherwise, your membership may not be activated. **Reports** 

**Before** the group is released, print the **Binder Check Routing Sheet** from the reports list by clicking **Reports**. Select Binder Check Routing Sheet, print, and fill the following:

- Check number
- Check Amount
- Dollar amounts to be applied

A dollar amount is required in **two places** on the form for all enrolling groups:

- To identify premium for health/dental coverage
- To identify premium for Dearborn **National**
- If the group is **not** enrolling in any Dearborn National products, indicate zero "0." This space should **not** be left blank; blank spaces are unacceptable.
- The check accompanying the form must be an exact match to the amounts indicated on the form.

Welcome Letter美

**Binder Check Routing Sheet'** 

Account Summary 我

NB Alternate Plans Report党

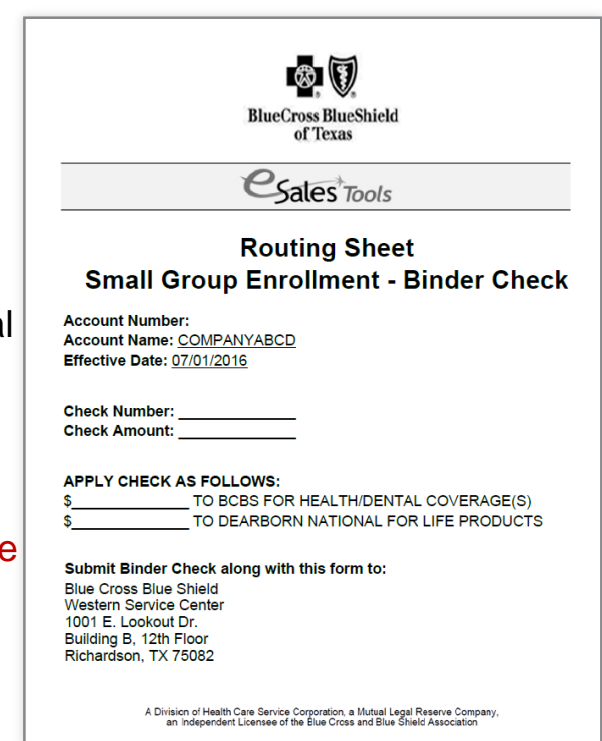

[Return to Table of Contents](#page-2-0)

#### **<sup>3</sup>** How to Access and View ReportsHow to **How to How to Access** Track & **Find a Enroll** a and View Reports Quote Manage **Small Group Enrollment**

You can access and view reports by clicking **Reports** in the upper lefthand corner of each screen.

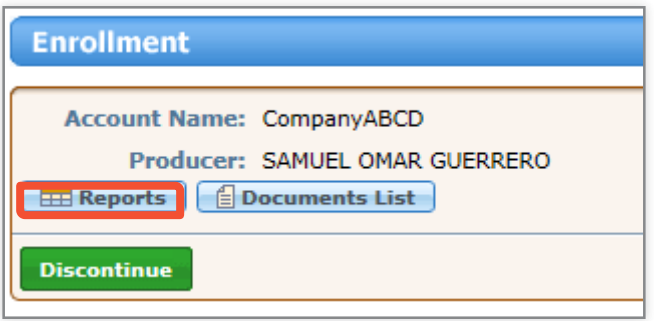

Types of documents accessible in the Reports list include:

### **Welcome Letter**:

The Welcome Letter is available after Underwriting approves the case. An email advising that the group has been approved will be sent to the producer or GA. You can then go into **Reports** to retrieve the Welcome Letter. The Welcome Letter itself will **NOT** be sent within the email.

### **Binder Check Routing Sheet**:

The Binder Check Routing Sheet is the document that must be physically mailed in to the Blue Cross Blue Shield office before a case can be approved.

<span id="page-39-0"></span>**Account Summary:** The Account Summary Report will become available in the Reports List after **Continue** is clicked on the Account Summary screen.

### I. Enrollment Status

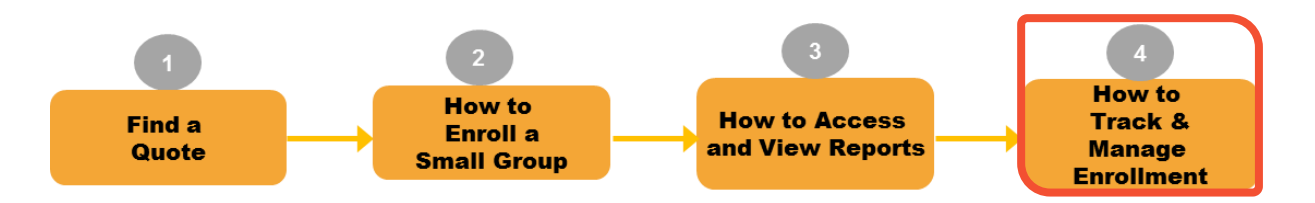

Once enrollment has been released, you can track the status of the case by searching the group from the **Enrollment** home page.

1. Enter information in any of the descriptor fields, or select the case from the **Recently Accessed** or **My Cases** section on the enrollment home screen. Once the group is selected, click **History**.

<span id="page-40-0"></span>On the **Activity History**  window, activities, along with activity date, status, and duration of activity are displayed. A list of activity and status definitions is also displayed. **Note:** Quick status information can also be

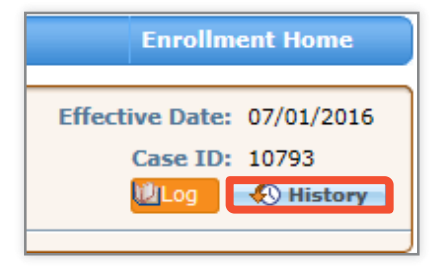

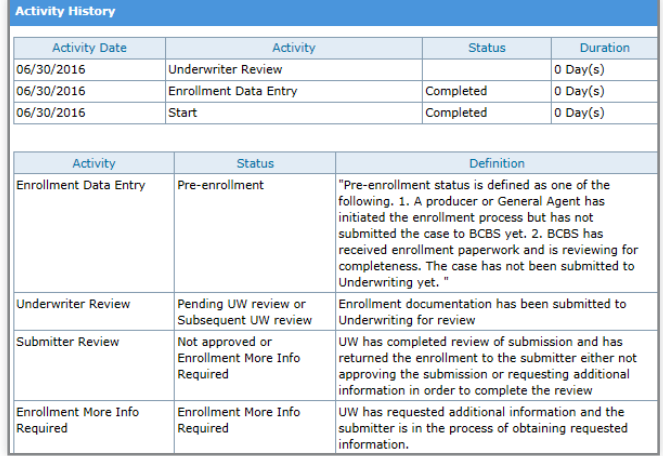

found in the header next to **Status**.

### II. More Information Required

Once you have released the group for enrollment, the Underwriter reviews the case and sends an email notification if more information is required.

If you receive an email notification that more information is required to complete the enrollment review, you can go back into the eSales ACA Small Group Enrollment tool to enter the missing information and/or uploaded missing documents. The email notification specifies the type of information/document that is missing.

A sample email notification requesting more information is below.

<span id="page-41-0"></span>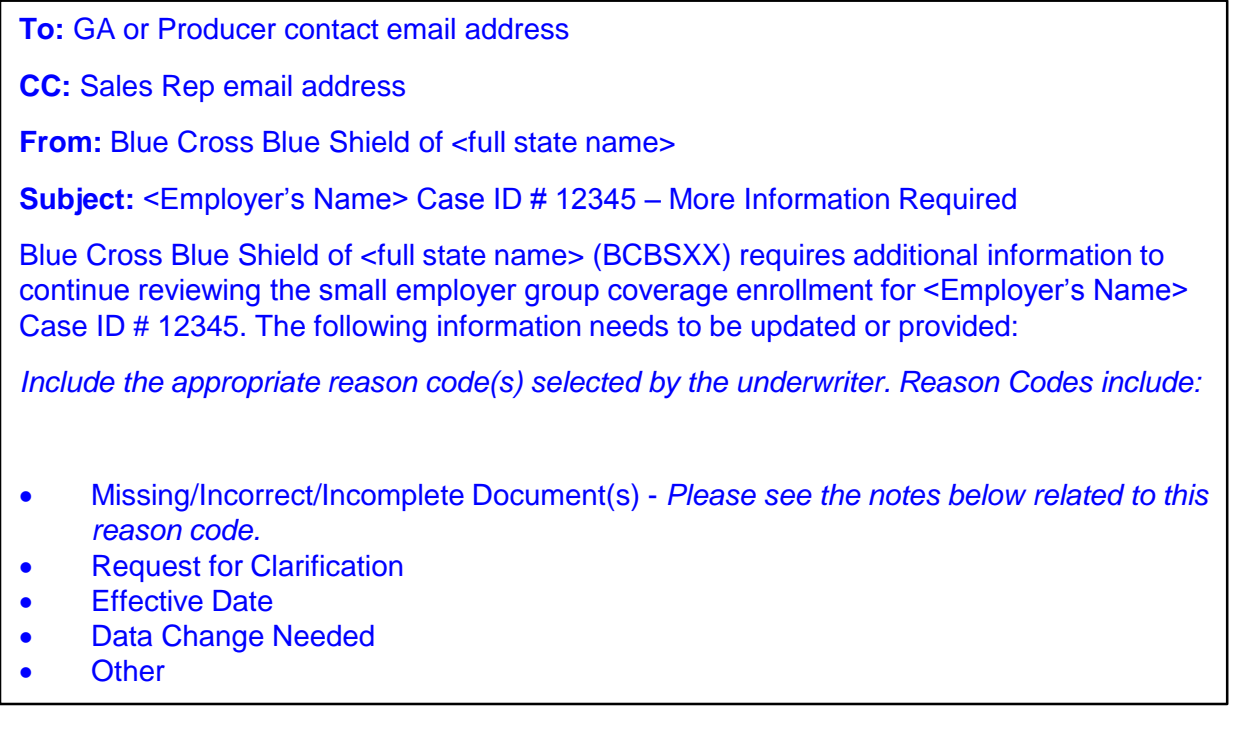

### III. Underwriting Approval Received

### An email notification will be sent to the Producer once the case has been approved by Underwriting.

#### Sample **'Enrollment Approved'** email below.

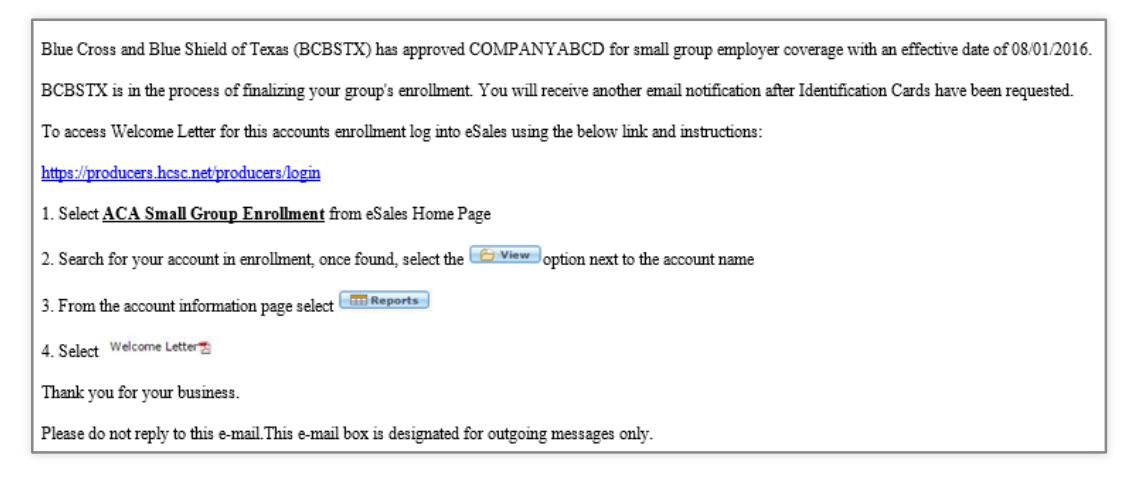

The Welcome Letter is available after Underwriting approves the group. An email advising that the group has been approved is sent to the producer or GA. You can then click **Reports** in the tool and retrieve the Welcome Letter. The Welcome Letter itself is **NOT** sent within the email. An email is also sent once membership is complete.

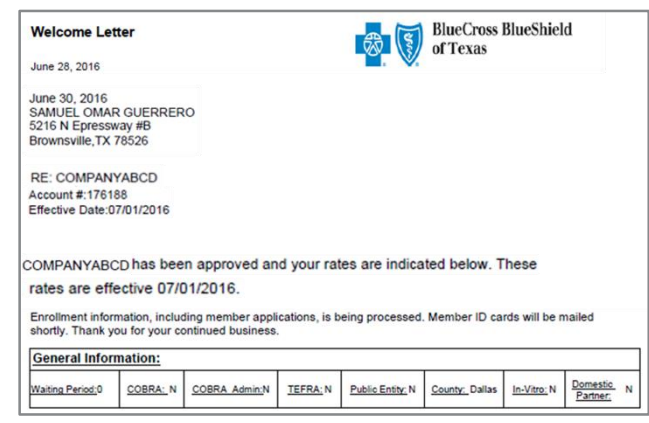

<span id="page-42-0"></span>**Note:** The Welcome Letter should display the **Producer's** name.

[Return to Table of Contents](#page-2-0)

### III. Underwriting Approval Received (contd.)

**ID Cards:** An email notification is sent to the Producer when ID cards are released, indicating that temporary ID cards are available. Sample 'ID Cards Released' email below.

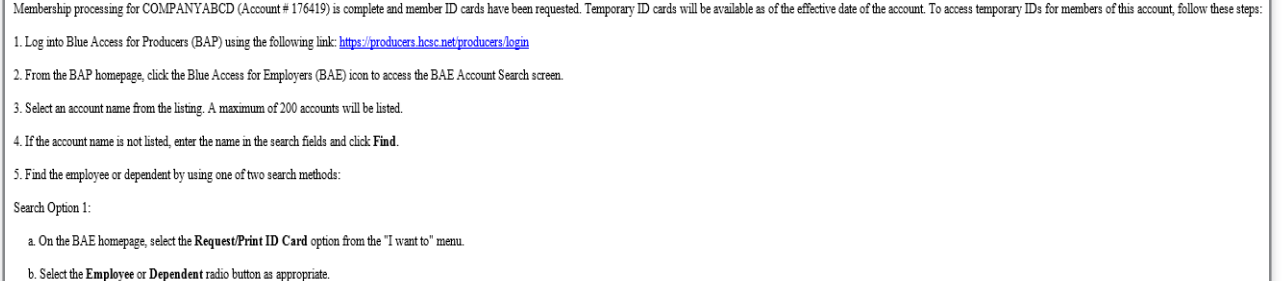

- c. Enter the employee or dependent's SSN/ID Number or Last Name.
- d. Click the Find button.

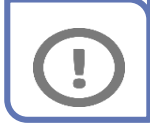

*Important! Ensure that you as Producers confirm the composite rates with the group before releasing the enrollment case to BCBS.*

<span id="page-43-0"></span>**Note:** If the case is not approved for enrollment by Underwriting, a **Not Approved**  email notification is sent to the Producer or GAs with the reason code(s). Contact your Sales Representative if you have questions regarding a case that is not approved.

### IV. My Enrollments

After enrollment has begun, you can view the case in the **My Enrollments** section of the enrollment. This section lists all cases currently in the enrollment process. You may sort columns for easy tracking.

<span id="page-44-0"></span>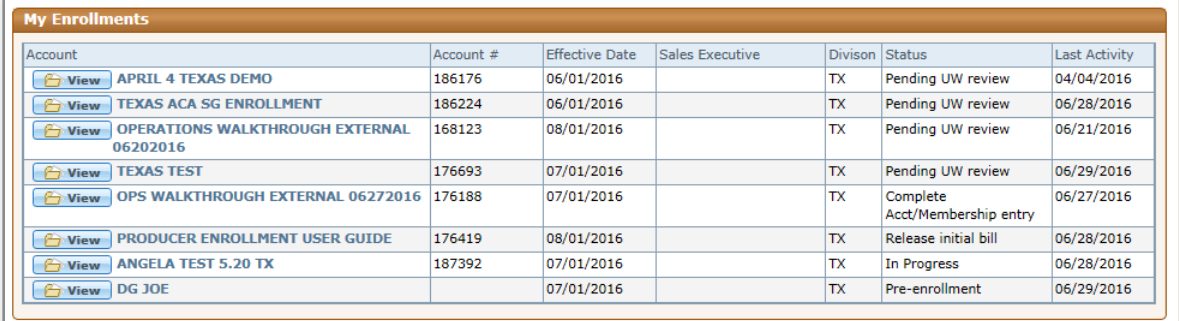

## Resources and Help

For technical issues with the eSales enrollment tool, please contact our ITG Service Center at *888-706-0583.*

<span id="page-45-0"></span>If there are any questions regarding any of the information within the user manual or the enrollment process, please feel free to email us at: **[ACASmallGroupEnrollmentSupport@bcbsil.com](mailto:ACASmallGroupEnrollmentSupport@bcbsil.com)**